# **사용자 안내서** Dell E2414H Dell E2414Hr

**모델 번호**: E2414H/E2414Hr **규정 준수 모델**: E2414Ht

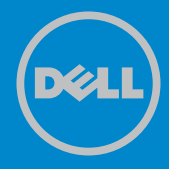

- 참고: **컴퓨터를 더 잘 사용하는 데 도움이 되는 중요한 정보를** <u>U</u> **나타냅니다**.
- 주의: 지침을 따르지 않을 경우 하드웨어가 손상되거나 데이터가 소실될  $\triangle$ 수 있음을 나타냅니다.
- 경고: 물적 손해, 신체 상해 또는 사망 가능성이 있음을 나타냅니다.  $\bigwedge$

#### © 2013 Dell Inc. All rights reserved.

**이 안내서에 수록된 정보는 예고 없이 변경될 수 있습니다**. **이 자료를 델**(Dell Inc.)**의 서면 승인 없이 어떠한 방식으로든 복제하는 것은 엄격히 금지됩니다**. 이 문서에 사용된 상표: Dell™, DELL **로고 및** Inspiron™**은** Dell Inc.**의 상표입니다**; Intel®, Centrino®, Core™ **및** Atom™**은 미국이나 기타 국가** Intel Corporation**의 상표 또는 등록상표입니다**; Microsoft®, Windows® **및** Windows **시작 버튼 로고는 미국이나 기타 국가** Microsoft Corporation **의 상표 또는 등록상표입니다**; Bluetooth®**는** Bluetooth SIG, Inc. **소유의 등록상표이며** Dell**이 허가를 받아서 사용하고 있습니다**; Blu-ray Disc™**는** Blu-ray Disc Association(BDA) **소유의 상표이며 디스크나 플레이어에서 사용하도록 허가 받았습니다**; **그밖의 상표 및 상호는 마크와 이름를 주장하거나 제품을 주장하는 회사를 지칭하기 위해 이 문서에서 사용되었을 수 있습니다**. **델**(Dell Inc.)**은 자사 소유가 아닌 상표나 상호에 대한 어떠한 소유권도 부인합니다**.

2013 – 10 Rev. A00

### 목차

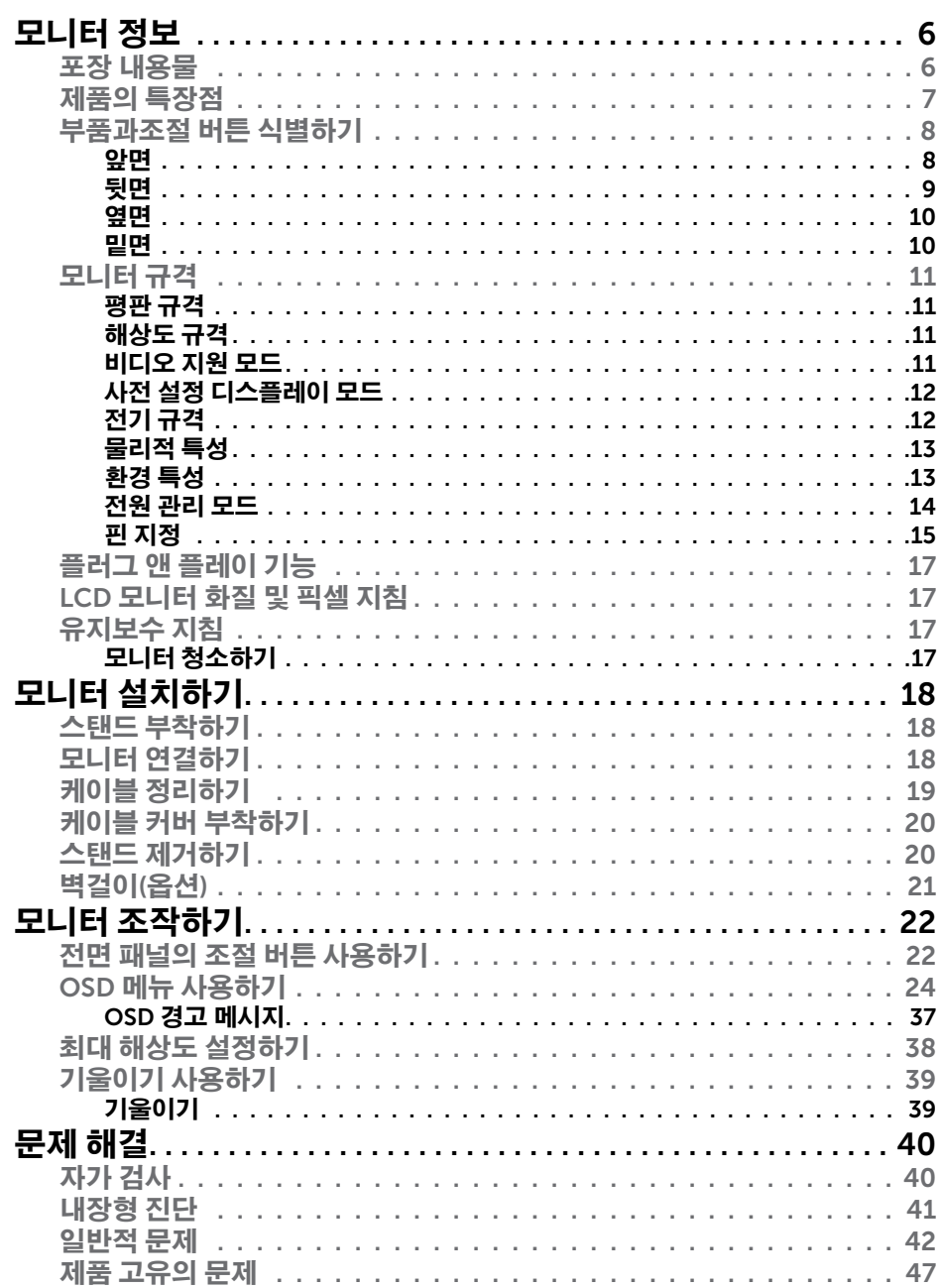

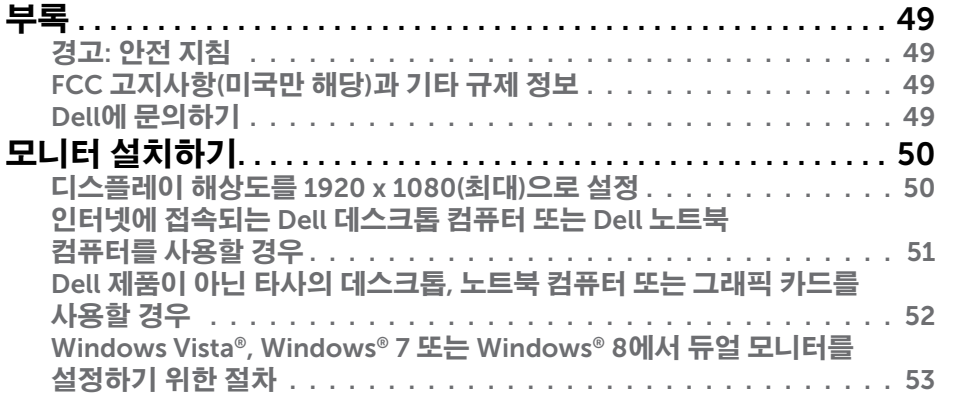

## <span id="page-3-0"></span>모니터 정보

### 포장 내용물

모니터는 아래 그림에 표시된 구성 품목과 함께 제공됩니다. 모든 구성 품목을 받았는지 확인한 다음 빠진 품목이 있을 경우 [Dell](#page-24-1)에 문의하십시오.

- ■■ 참고: 일부 항목은 옵션일 수 있으며 모니터와 함께 제공되지 않을 수 있습니다. 일부 기능 또는 매체는 특정 국가에서는 제공되지 않을 수 있습니다.
- 참고: 다른 스탠드와 함께 설치하려면 해당 스탠드의 설치 지침을 참조하십시오.

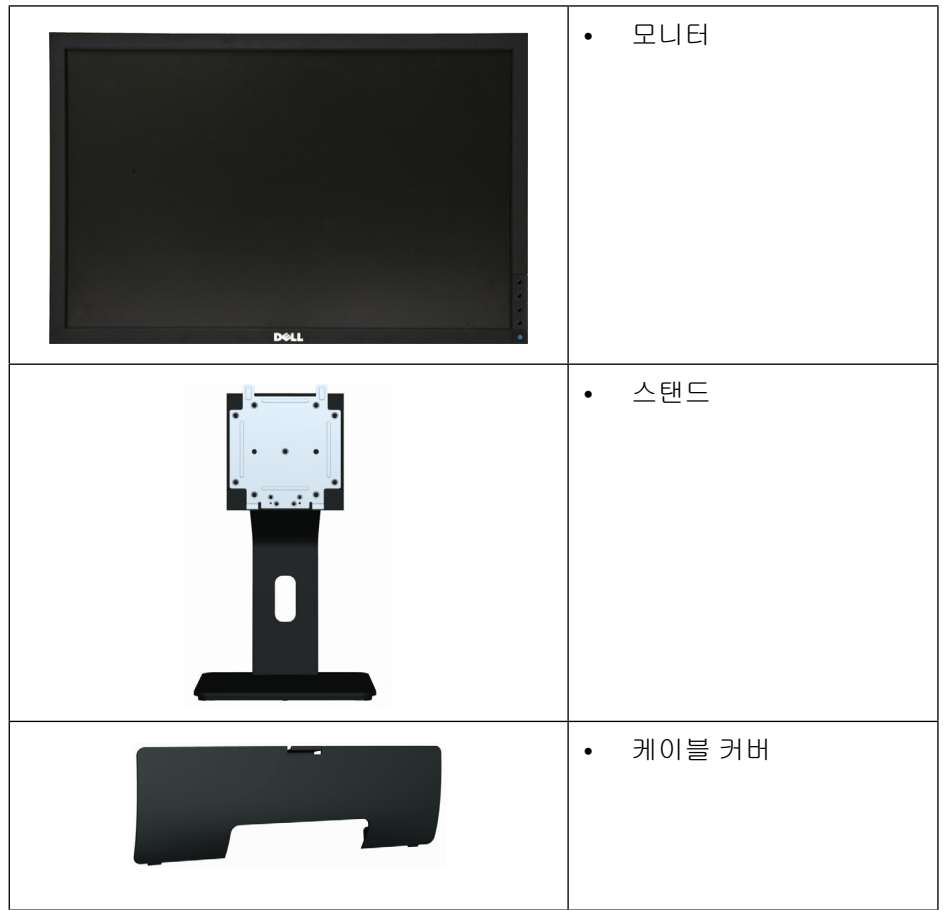

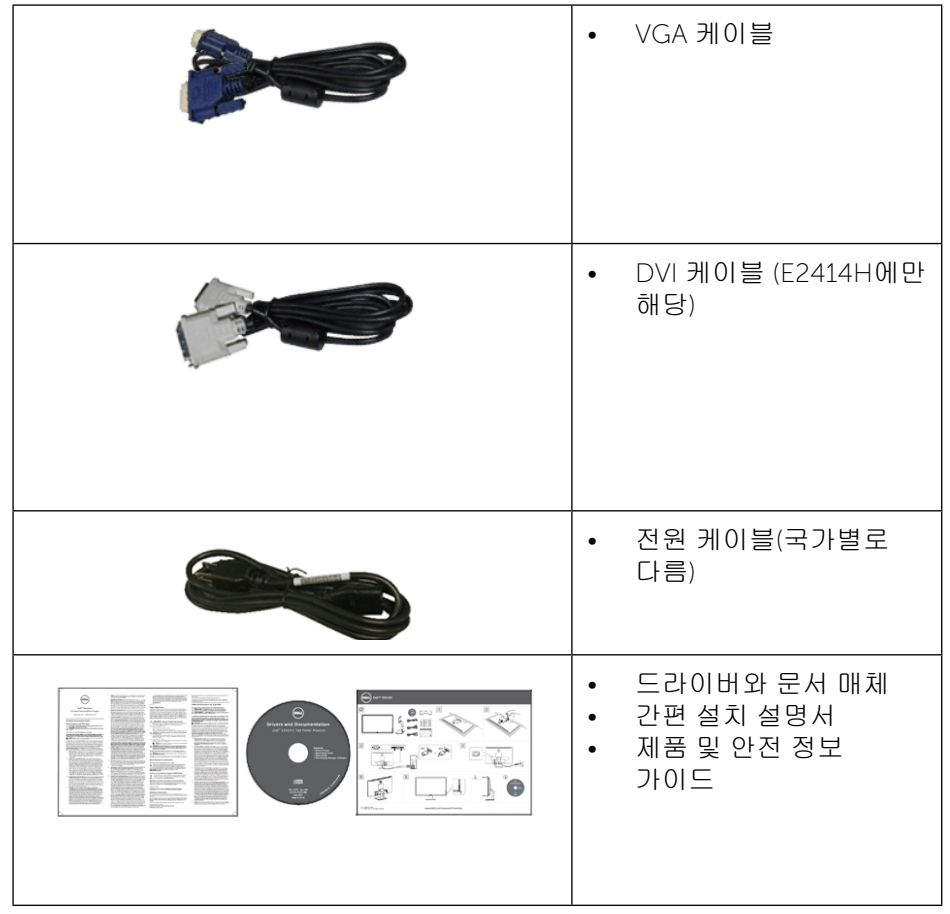

### 제품의 특장점

Dell E2414H/E2414Hr 평판 디스플레이에는 능동형 매트릭스 박막 트랜지스터 (TFT), 액정 디스플레이(LCD) 및 LED 백라이트가 탑재되어 있습니다. 모니터의 특장점에는 다음 사항이 포함됩니다.

- 60.97 cm(24 인치) 크기의 디스플레이(대각선 크기), 해상도 1920 x 1080, 저해상도를 위한 풀 스크린 지원 기능.
- 기울기 조정 기능.
- 탈착식 받침대와 비디오 전자기술 표준화 협회(VESA™)의 100 mm 설치 구멍을 이용한 유연한 장착이 가능합니다.
- 사용자 시스템에 의해 지원될 경우 플러그 앤 플레이 기능.
- OSD 조정을 통한 간편한 설정과 화면 최적화.
- <span id="page-4-0"></span>• 소프트웨어 및 문서 매체에는 정보 파일(INF), 이미지 컬러 매칭 파일(ICM), Dell Display Manager 소프트웨어 애플리케이션 및 제품 설명서가 포함되어 있습니다. Dell Display Manager 포함(모니터에 부속된 CD로 제공)
- 보안 잠금 슬롯.
- 스탠드 잠금.
- 자산 관리 능력.
- ENERGY STAR 규정 준수.
- EPEAT Gold 규정 준수.
- RoHS 규정 준수.
- BFR/PVC- 축소.
- 무비소 유리와 무수은 패널만 사용됨.
- 이 에너지 게이지는 모니터가 소비하는 전력량을 실시간으로 표시합니다.
- TCO 인증 디스플레이.

### 부품과조절 버튼 식별하기

#### 앞면

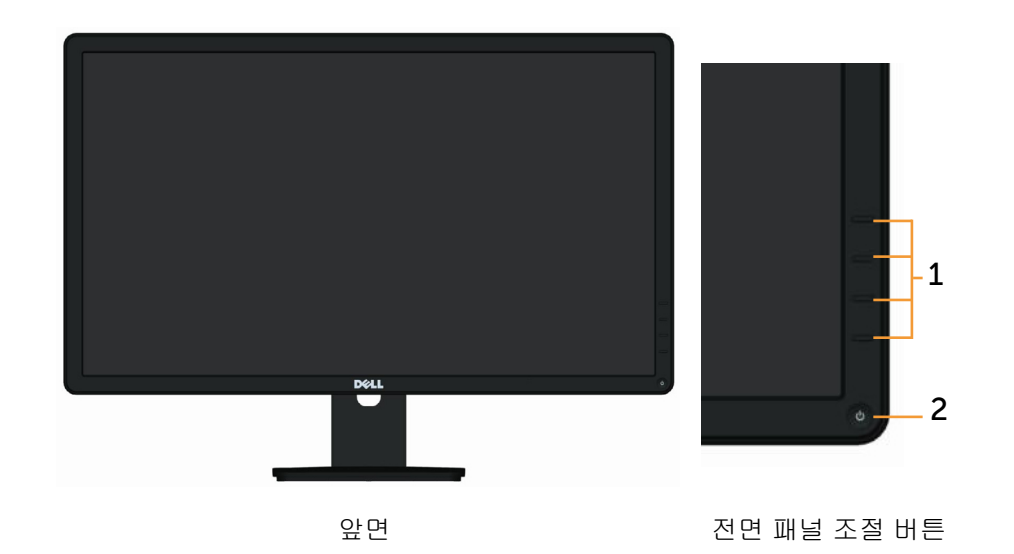

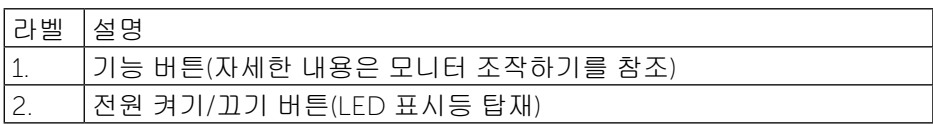

#### 뒷면

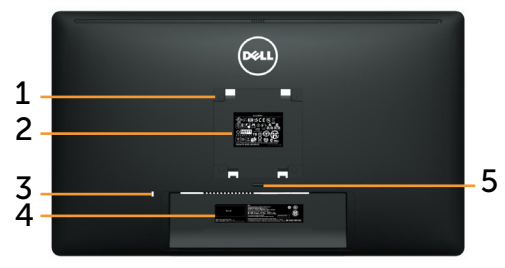

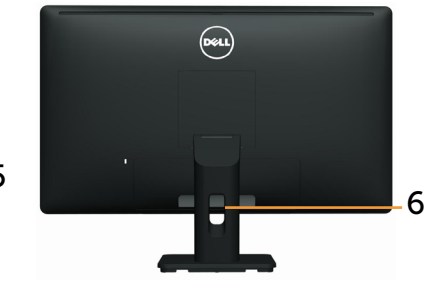

뒷면 가능하는 모니터 스탠드를 끼운 상태의 뒷면

| 라벨 | 설명                                                       | 용도                                                  |
|----|----------------------------------------------------------|-----------------------------------------------------|
|    | VESA 장착 구멍(100 mm x<br>100 mm - 뒤쪽에 VESA 커<br>버가 끼워져 있음) | VESA 호환형 벽 장착 키트를 사용한 벽면<br>형 모니터(100 mm x 100 mm). |
| 2  | 규제 라벨                                                    | 규정에 의한 승인을 표시합니다.                                   |
| 3  | 보안 잠금 슬롯                                                 | 보안 케이블 잠금 기능으로 모니터를 안전<br>하게 지켜줍니다.                 |
| 4  | 바코드 일련번호 라벨                                              | 델에 기술 지원을 요청해야 하는 경우 이<br>라벨을 참조하십시오.               |
| 5  | 스탠드 분리 버튼                                                | 모니터로부터 스탠드를 분리합니다.                                  |
| 6  | 케이블 관리 슬롯                                                | 슬롯에 케이블을 모아서 정리하는 데 사<br>용됩니다.                      |

<span id="page-5-0"></span> $\blacksquare$ 

#### 밑면

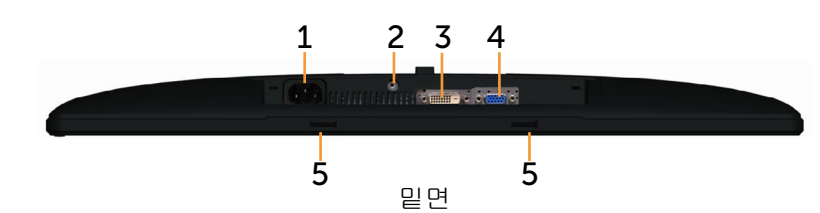

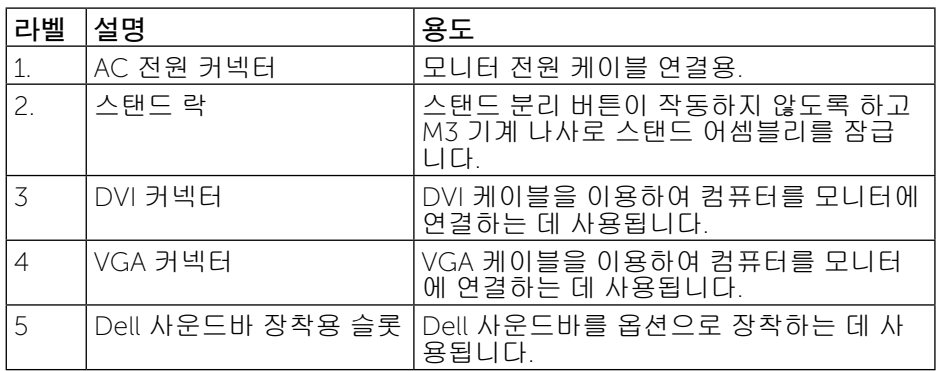

### <span id="page-5-1"></span>모니터 규격

### 평판 규격

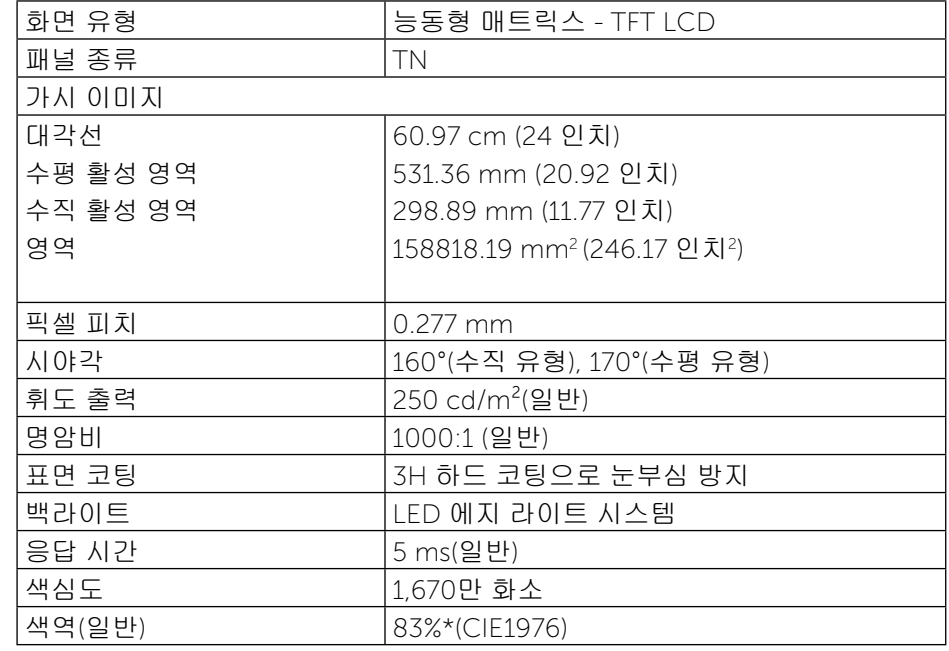

\*[E2414H/E2414Hr] 색역(일반)은 CIE 1976 (83%)과 CIE 1931 (72%) 시험 기준에 기초해 있습니다.

#### 해상도 규격

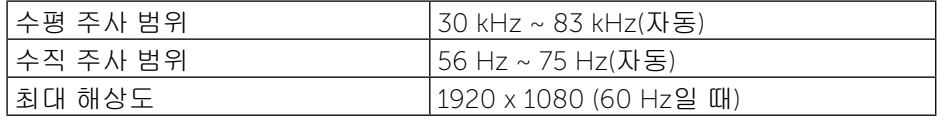

#### 비디오 지원 모드

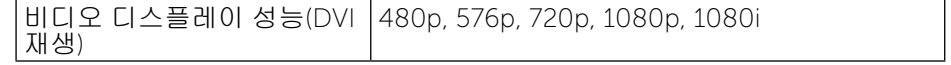

### <span id="page-6-0"></span>사전 설정 디스플레이 모드

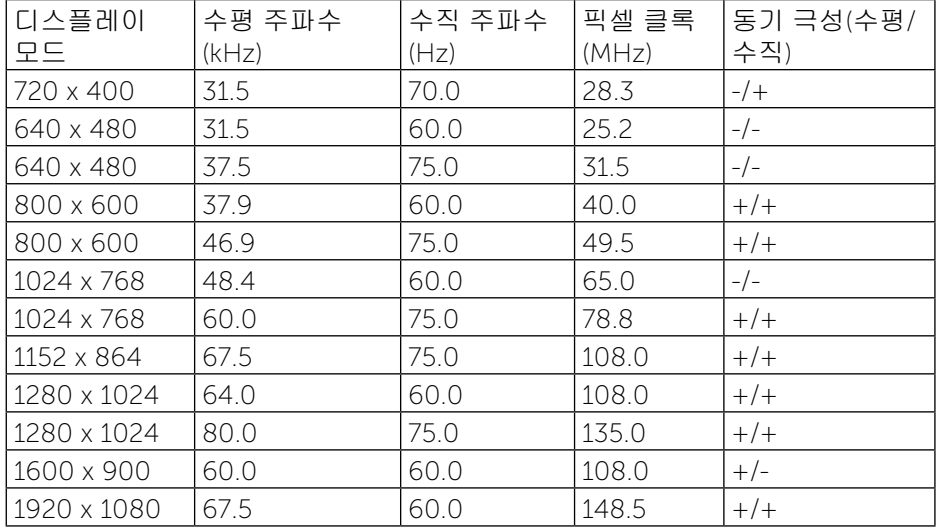

### 전기 규격

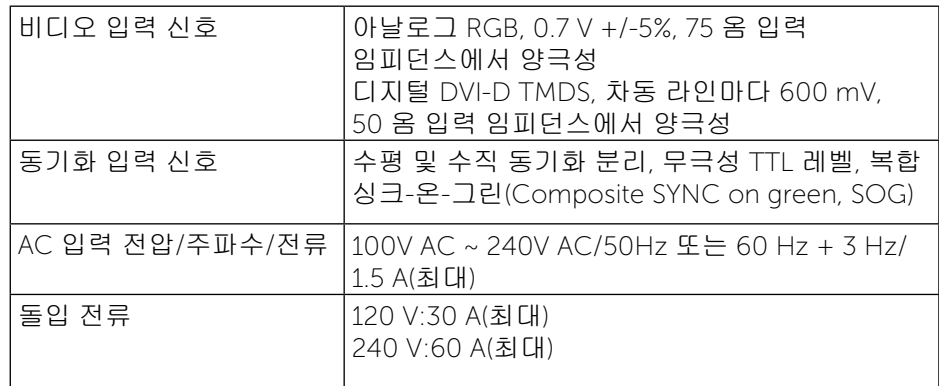

### 물리적 특성

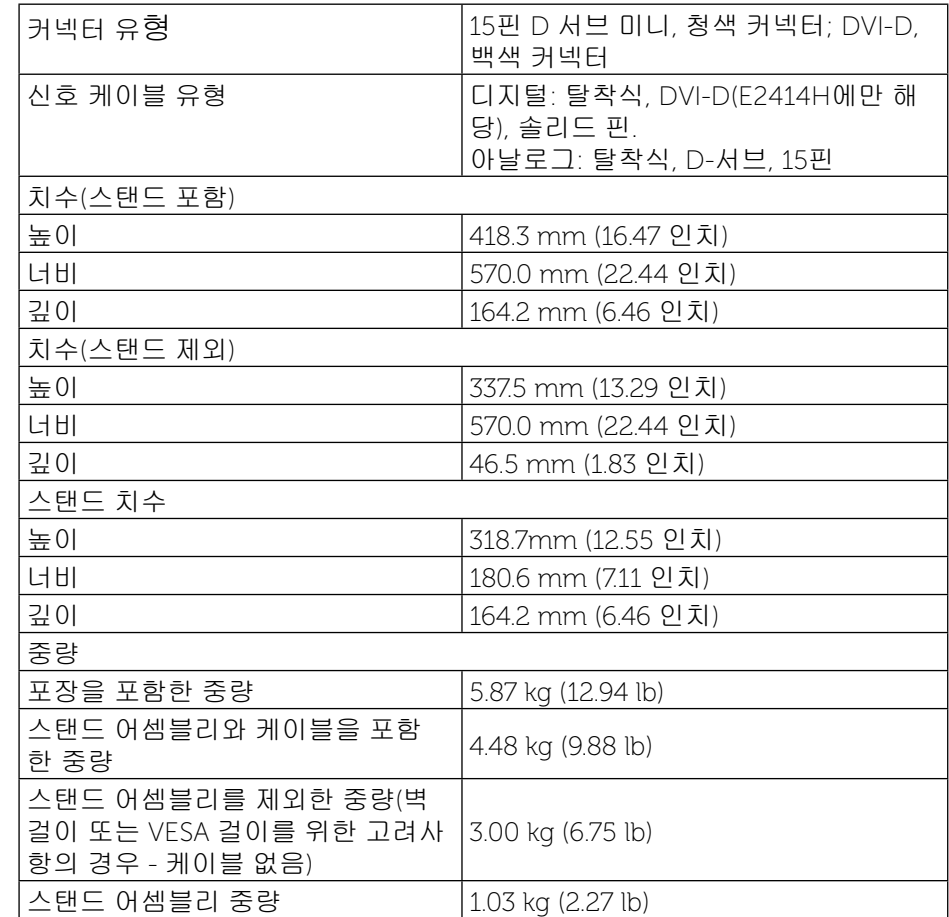

### 환경 특성

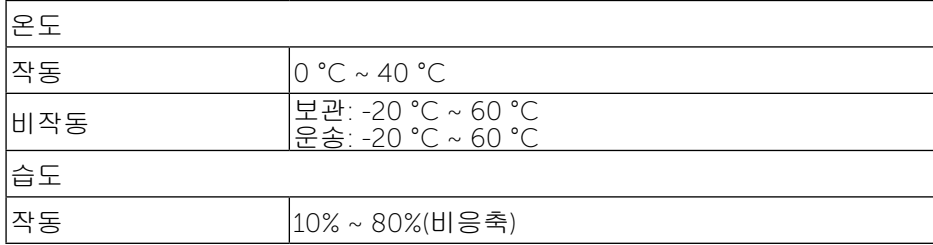

<span id="page-7-0"></span>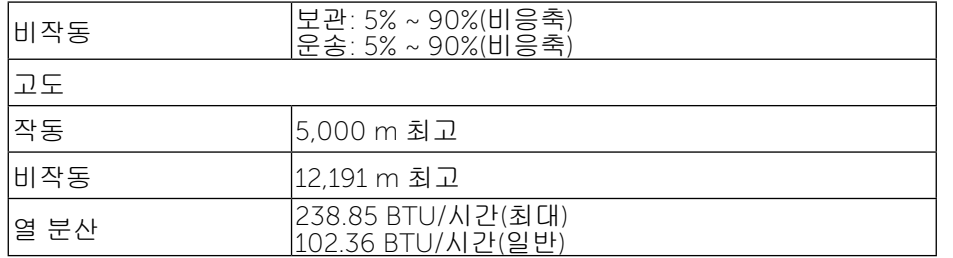

#### 전원 관리 모드

PC에 VESA의 DPM™ 규정 준수 디스플레이 카드나 소프트웨어가 설치되어 있는 경우 모니터를 사용하지 않는 동안 모니터가 자동으로 소비 전력을 줄입니다. 이것을 절전 모드\*라고 합니다. 컴퓨터가 키보드, 마우스 또는 기타 입력 장치에 의한 입력을 감지할 경우 모니터는 자동으로 절전 모드에서 해제되어 작동합니다. 다음 표는 이 자동 절전 기능의 소비 전력 및 신호를 나타냅니다.

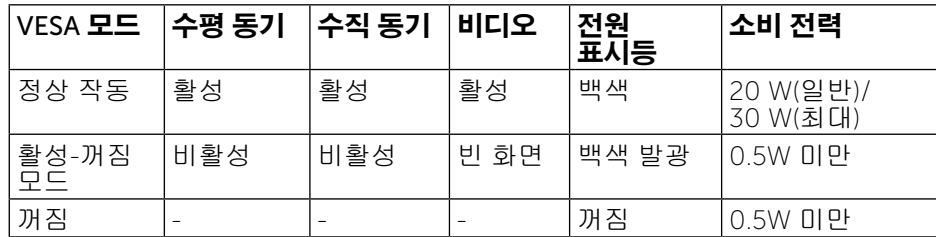

OSD는 정상 작동 모드에서만 작동됩니다. 활성-꺼짐 모드에서 아무 버튼이나 누르면 다음 메시지가 표시됩니다.

#### **Dell E2414H**

There is no signal coming from your computer. Press any key on the keyboard or move the mouse to wake it up. If there is no display, press the monitor button now to select the correct input source on the On-Screen-Display menu

컴퓨터와 모니터를 켜서 OSD에 액세스합니다.

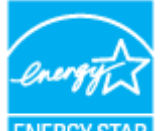

A 참고: 이 모니터는 ENERGY STAR® 규정을 준수합니다<br>A 참고: 모니터에서 주전월 케이블을 뽑아야만 꺼짐 모드 **참고**: \_ 모니터에서 주전원 케이블을 뽑아야만 꺼짐 모드에서 소비 전력이 0이 될 수 있습니다.

#### 핀 지정

#### VGA 커넥터

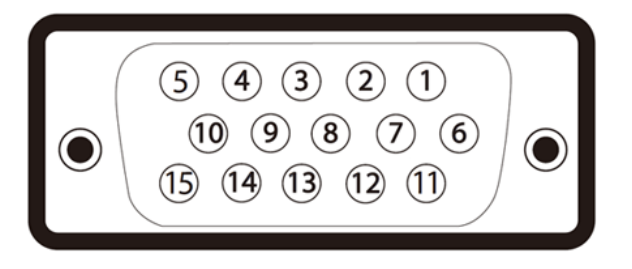

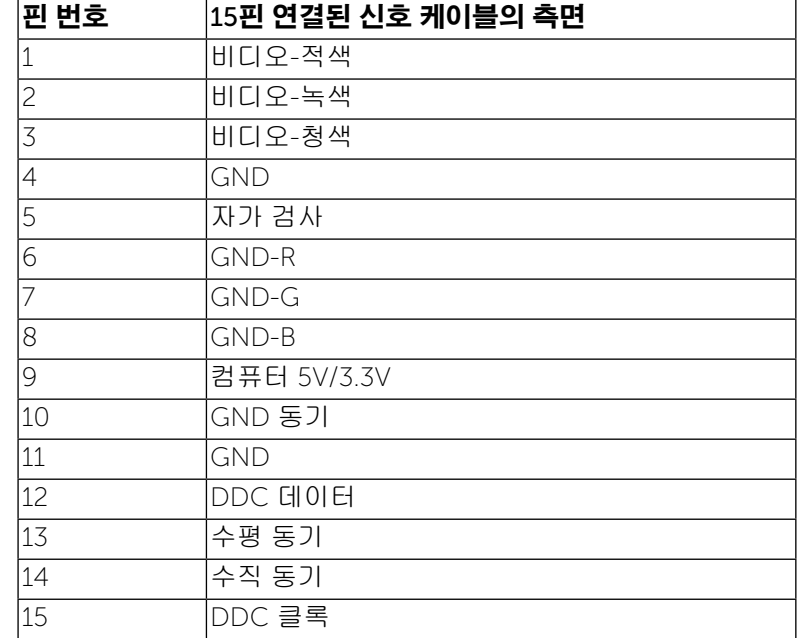

#### <span id="page-8-0"></span>DVI 커넥터

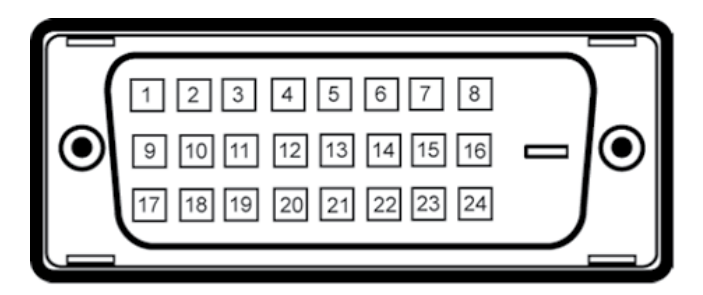

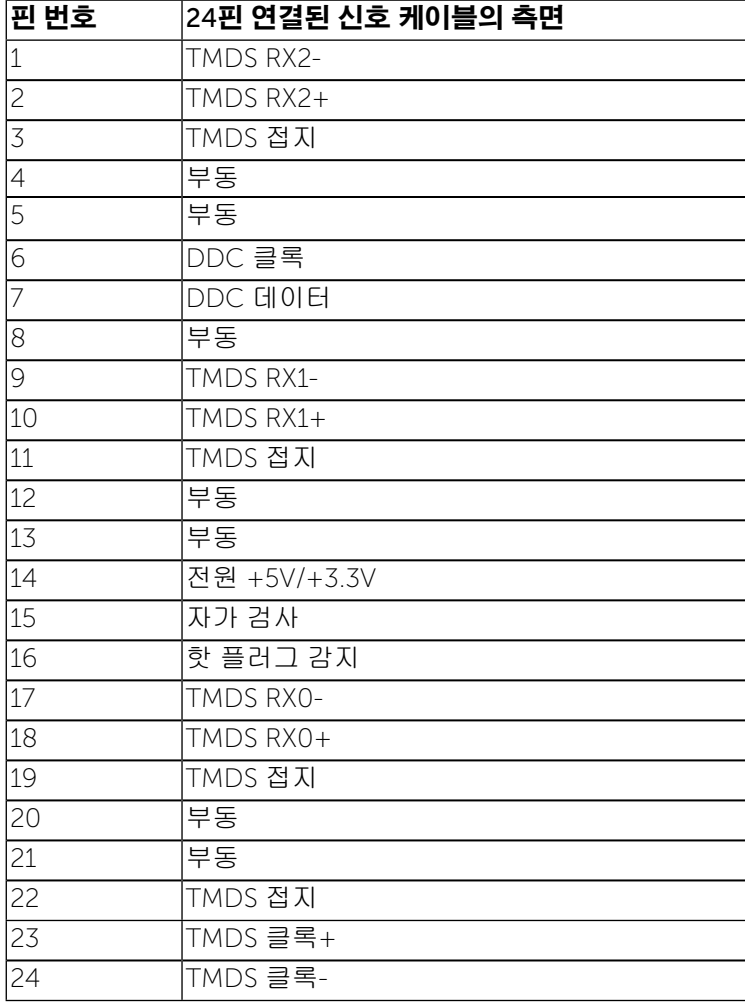

### 플러그 앤 플레이 기능

이 모니터는 어떤 플러그 앤 플레이 호환 시스템에도 설치할 수 있습니다. 모니터는 디스플레이 데이터 채널(DDC) 프로토콜을 사용하여 컴퓨터 시스템에 확장 디스플레이 식별 데이터(EDID) 를 제공함으로써 시스템이 자체적으로 구성하고 모니터 설정을 최적화합니다. 대다수 모니터 설치는 자동으로 이루어집니다. 원할 경우 다른 설정을 선택할 수 있습니다. 모니터 설정 변경에 <u>대한 자세한 내용은 <u>모니터 조작하기</u>를 참조하십시오.</u>

### LCD 모니터 화질 및 픽셀 지침

LCD 모니터 제조 공정 중에 한두 개의 픽셀이 불변 상태로 고정되는 것은 흔한 일입니다. 그러나 이같은 픽셀은 거의 눈에 보이지 않을 뿐 아니라 디스플레이의 품질이나 사용성에 영향을 미치지 않습니다. Dell 모니터 품질 및 픽셀 정책에 대해서는 Dell 지원 사이트를 참조하십시오: [http://www.dell.com/](http://www.dell.com/support/monitors) [support/monitors.](http://www.dell.com/support/monitors)

### 유지보수 지침

#### 모니터 청소하기

**경고**: 모니터를 청소하기 전에 <u>안전 지침</u>을 읽고 따르십시오.

경고: 모니터를 청소하기 전에 모니터의 전원 케이블을 전기 콘센트에서 뽑으십시오 .

제품을 최상의 상태로 유지하고 관리하려면 모니터를 포장을 풀거나 청소하거나 취급할 때 아래 목록의 지침을 따르십시오 .

- • 대전방지 화면을 청소하기 전에 부드럽고 깨끗한 헝겊에 물을 약간 축이십시오. 가능하면 대전방지 코팅에 적합한 특수 화면 청소용 티슈나 용액을 사용하십시오. 벤젠, 희석제, 암모니아수, 연마 세제 또는 압축 공기를 사용하지 마십시오.
- • 모니터를 청소할 때는 따뜻한 물에 약간 적신 헝겊을 사용하십시오. 일부 세제는모니터에 유백색의 엷은 막을 형성하므로 어떠한 종류의 세제도 사용하지 마십시오.
- 모니터의 포장을 풀었을 때 백색 분말이 보이면 헝겊으로 닦아 내십시오.
- 짙은 색의 모니터가 긁히면 밝은 색의 모니터보다 흠집이 더 잘 보일 수 있으므로 모니터를 주의하여 다루십시오.
- - 모니터에 최고 품질의 이미지가 표시되게 하려면 동적으로 변화하는 화면보호기를 사용하고, 사용하지 않을 때는 모니터를 끄십시오 .

### <span id="page-9-0"></span>모니터 설치하기

### 스탠드 부착하기

- █<mark>∕ 참고</mark>: 스탠드는 모니터에서 분리되어 출고됩니다.
- 참고: 이 설명은 스탠드가 있는 모니터에 적용됩니다. 다른 스탠드를 구입했다면 해당 스탠드의 설치 지침을 참조하십시오.

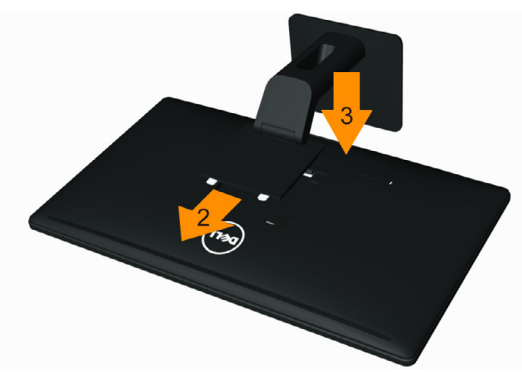

#### 모니터 스탠드 부착 방법:

- 1. 커버를 벗기고 모니터를 스탠드 위에 놓습니다.
- 2. 스탠드 윗면을 모니터 뒷면의 홈에 탭 두 개로 고정시킵니다.
- 3. 스탠드가 제 위치에 자리잡을 때까지 눌러줍니다.

### <span id="page-9-1"></span>모니터 연결하기

 $\triangle$ 

경고: 이 단원에 있는 절차를 시작하기 전에 안전 지침을 따르십시오.

모니터를 컴퓨터에 연결하기

- 1. 컴퓨터를 끄고 전원 케이블을 뽑습니다.
- 2. 흰색(디지털 DVI-D) (E2414H에만 해당) 또는 파란색(아날로그 VGA) 디스플레이 커넥터 케이블을 컴퓨터 후면의 해당 비디오 포트에 연결합니다. 양쪽 케이블을 동일한 컴퓨터에 연결하지 마십시오. 적절한 비디오 시스템을 갖춘 두 대의 서로 다른 컴퓨터에 연결할 때만 양쪽 케이블을 함께 사용할 수 있습니다.

백색 DVI 케이블 연결하기(E2414H에만 해당)

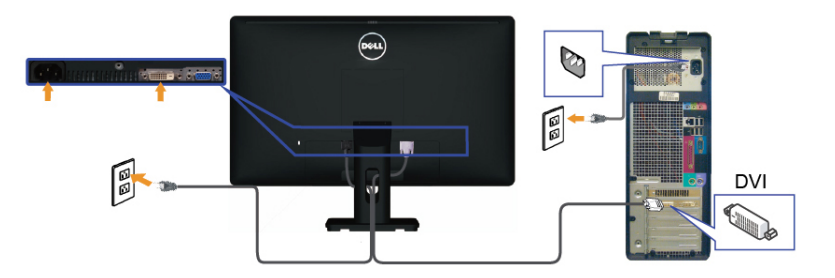

청색 VGA 케이블 연결하기

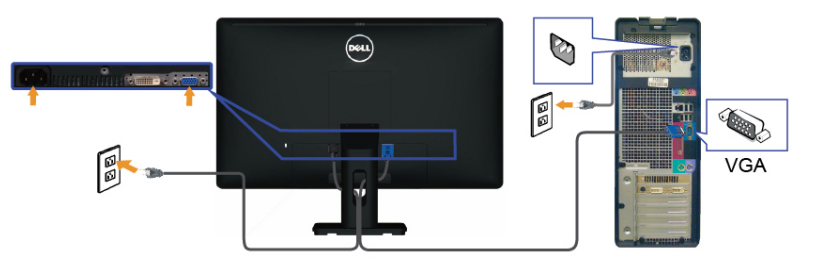

주의: 그림은 참조용으로만 사용됩니다. 컴퓨터의 외관은 다를 수  $\Delta$  <sub>있습니다.</sub>

### 케이블 정리하기

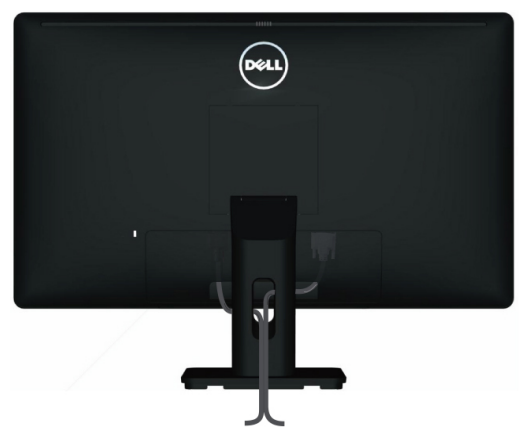

필요한 모든 케이블을 모니터와 컴퓨터에 연결한 다음(모니터 [연결하기](#page-9-1) 참조) 케이블 정리용 슬롯을 이용해서 모든 케이블을 위의 그림과 같이 정리하십시오.

### <span id="page-10-0"></span>케이블 커버 부착하기

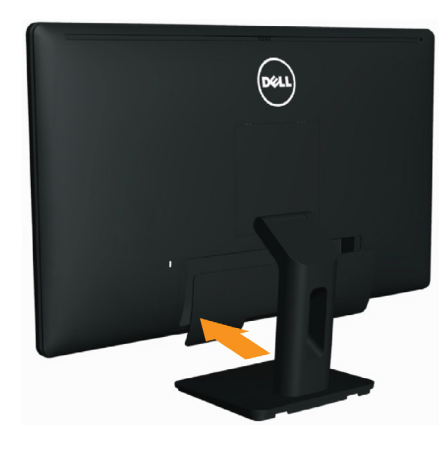

### 스탠드 제거하기

- 참고: 스탠드를 빼는 동안 LCD 스크린에 흠집이 생기는 것을 Ø 방지하려면 모니터가 깨끗한 표면 위에 놓여 있어야 합니다.
- 참고: 이 설명은 스탠드가 있는 모니터에 적용됩니다. 다른 스탠드를 Ø 구입했다면 해당 스탠드의 설치 지침을 참조하십시오.

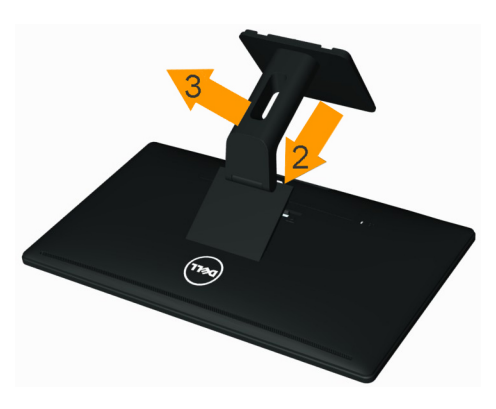

스탠드 제거 방법:

- 1. 모니터를 평평한 표면에 올려놓으십시오.
- 2. 스탠드 분리 버튼을 누른 채 있습니다.
- 3. 스탠드를 들어 올린 다음 모니터로부터 분리합니다.

### 벽걸이(옵션)

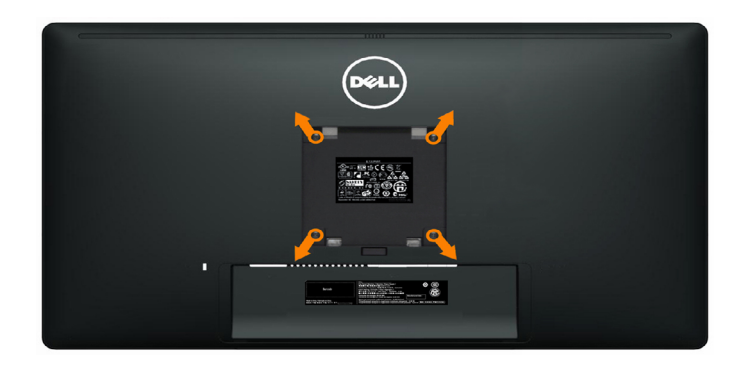

(나사 치수: M4 x 10 mm).

VESA 호환형 벽면 장착 키트와 함께 제공되는 지침을 참조하십시오.

- 1. 안정된 평평한 탁자에 부드러운 천 또는 쿠션을 깔고 모니터 패널을 그 위에 올려 놓습니다.
- 2. 스탠드를 제거합니다.
- 3. 스크루드라이버를 사용하여 플라스틱 커버를 고정하는 네 개의 나사를 제거합니다.
- 4. 벽걸이 키트의 장착 브래킷을 LCD에 부착합니다.
- 5. 벽면 장착 키트와 함께 제공되는 지침을 따라 LCD를 벽에 장착합니다.
- 참고: 최소 중량/하중 지지 용량이 3kg인 UL 인증 벽걸이 브래킷하고만 Ø 사용할 수 있습니다.

## <span id="page-11-0"></span>모니터 조작하기

### 전면 패널의 조절 버튼 사용하기

모니터 앞면의 조절 버튼을 사용하여 재생되고 있는 영상의 각종 특성을 조정합니다. 조절 버튼으로 조정할 때 OSD에 바뀐 특성의 수치 값이 표시됩니다.

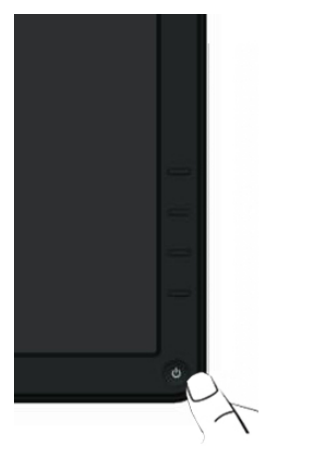

#### 다음 표는 전면 패널 버튼에 대한 설명입니다.

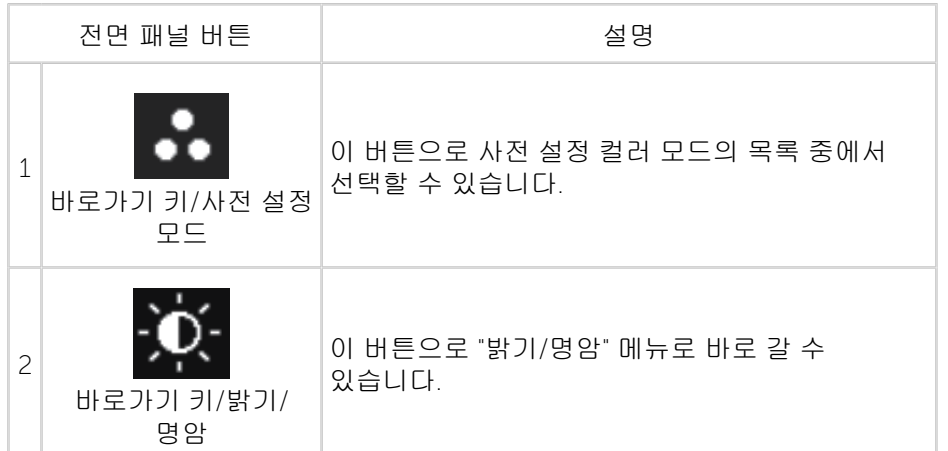

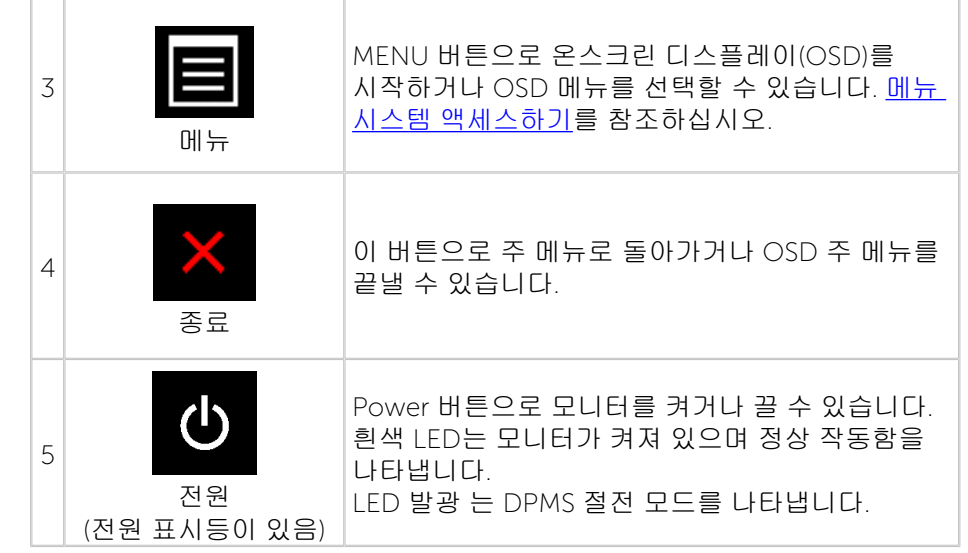

#### 전면 패널 버튼

모니터 앞면의 버튼을 사용하여 이미지 설정을 조정합니다.

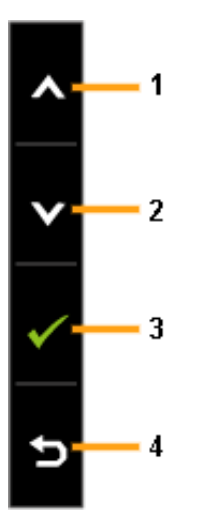

<span id="page-12-0"></span>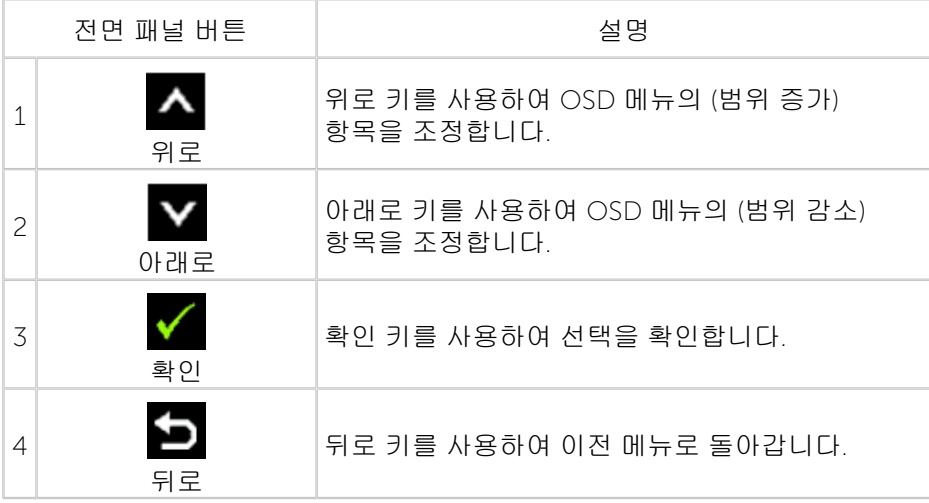

### OSD 메뉴 사용하기

### <span id="page-12-1"></span>메뉴 시스템 액세스하기

참고: 설정을 변경한 후 다른 메뉴로 이동하거나 OSD 메뉴를 종료할 Ø 경우 모니터가 변경 내용을 자동으로 저장합니다. 설정을 변경한 후 OSD 메뉴가 사라질 때까지 기다릴 경우에도 변경 내용이 저장됩니다.

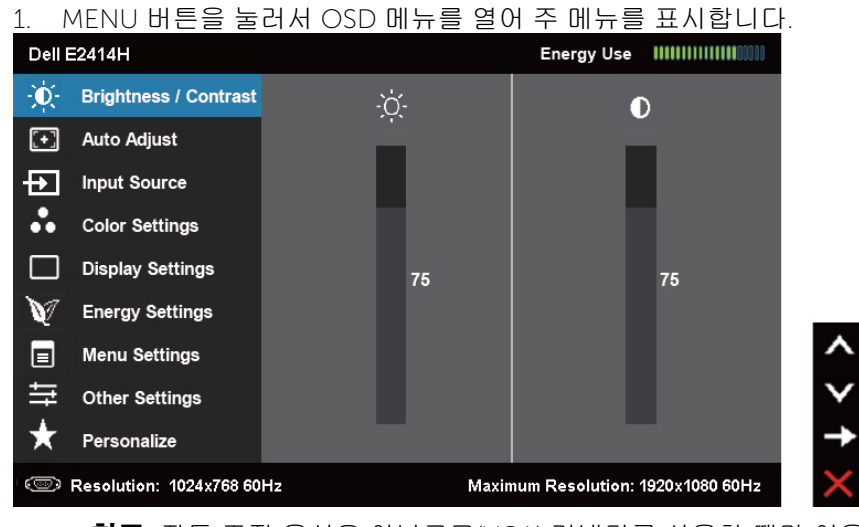

참고: 자동 조정 옵션은 아날로그(VGA) 커넥터를 사용할 때만 이용할 수 있습니다.

- 2. 버튼과 버튼을 눌러 설정 옵션 간에 이동할 수 있습니다. 한 아이콘에서 다른 아이콘으로 이동할 때 옵션 이름이 강조 표시됩니다. 모니터에서 사용할 수 있는 모든 옵션이 들어 있는 목록은 다음 표를 참조하십시오. 참고: 자동 조정 옵션은 아날로그(VGA) 커넥터를 사용할 때만 이용할 수 Ø 있습니다. 3. 그 버튼이나 서버튼을 한 번 누르면 강조 표시된 옵션이 활성화됩니다.  $\overline{4}$ .  $\overline{4}$  버튼과  $\overline{1}$  버튼을 눌러 원하는 파라미터를 선택합니다.  $5.$   $\rightarrow$  버튼을 눌러 슬라이드 바가 표시되면 메뉴에 표시된 표시기에 따라  $\blacktriangle$ 버튼 또는 버튼을 사용하여 설정을 변경합니다.
	- 6. ➡️ 버튼을 한 번 누르면 주 메뉴로 돌아가서 다른 옵션을 선택할 수 있고, 버튼을 두 번이나 세 번 누르면 OSD 메뉴를 빠져나갈 수 있습니다.

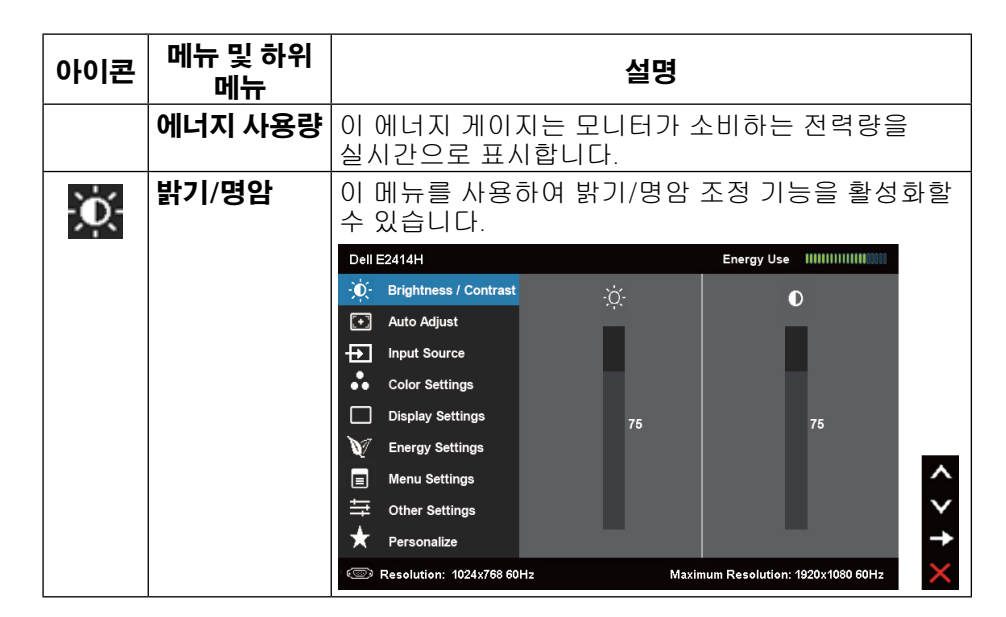

Ø

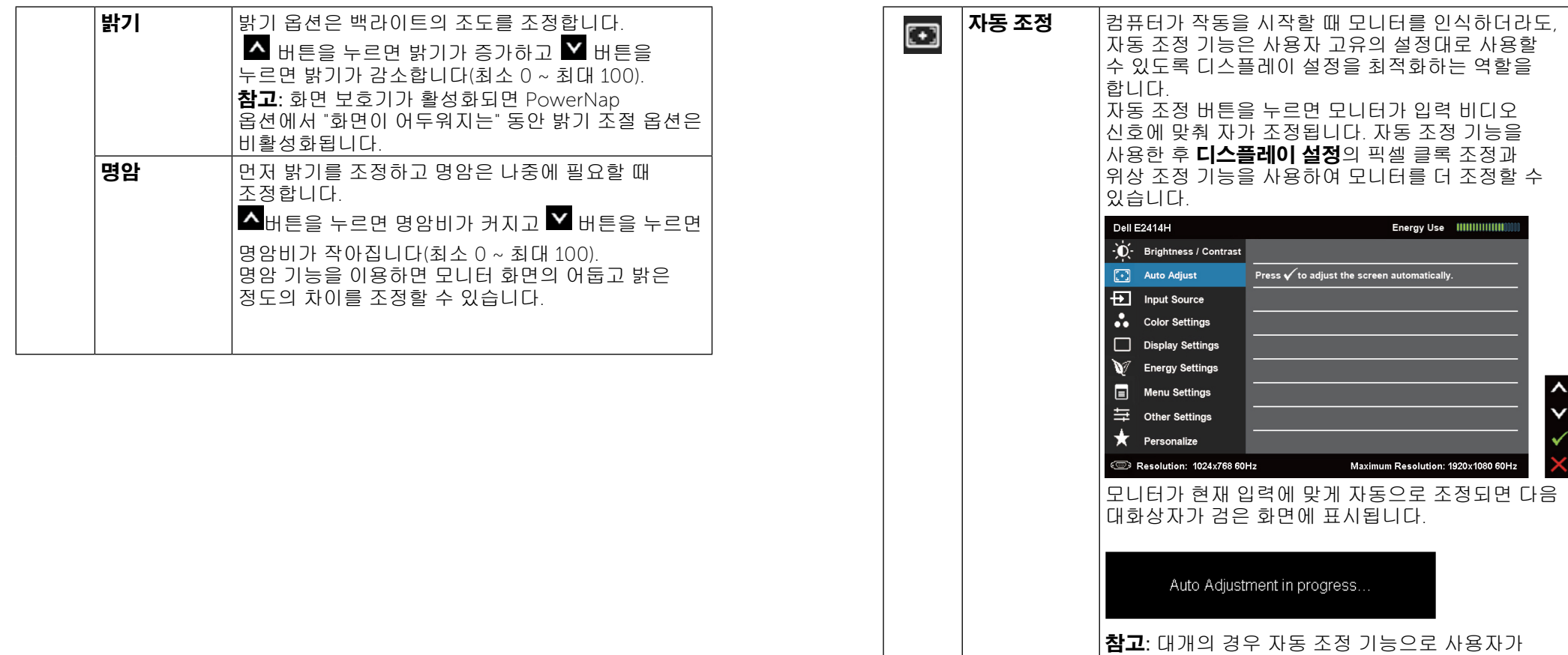

구성한 영상을 최상의 상태로 만들어낼 수 있습니다. │**참고**: 자동 조정 옵션은 아날로그(VGA) 커넥터를

사용할 때만 이용할 수 있습니다.

<span id="page-14-0"></span>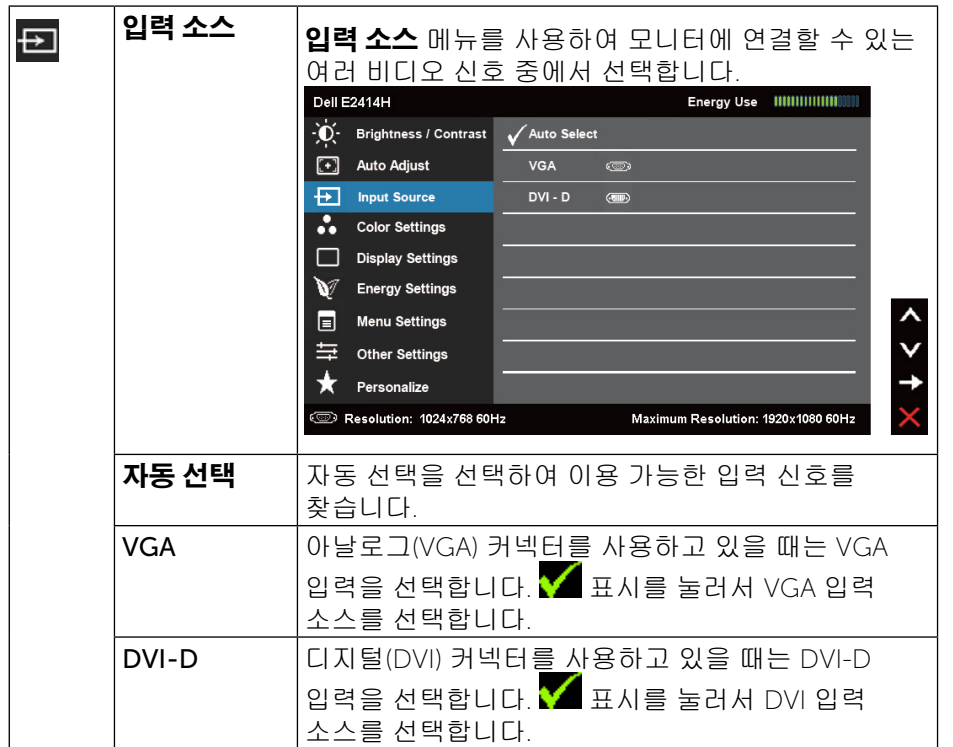

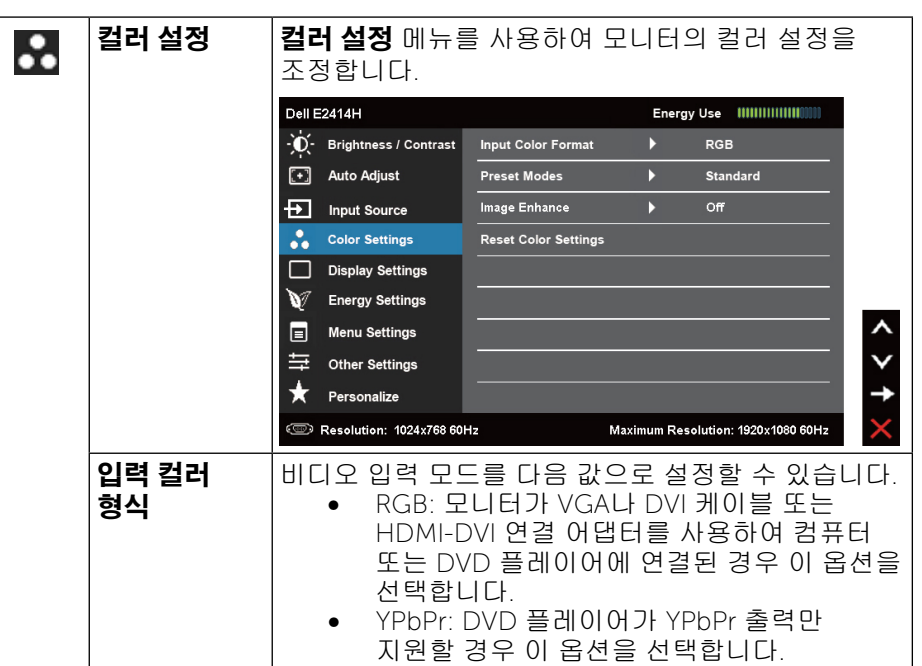

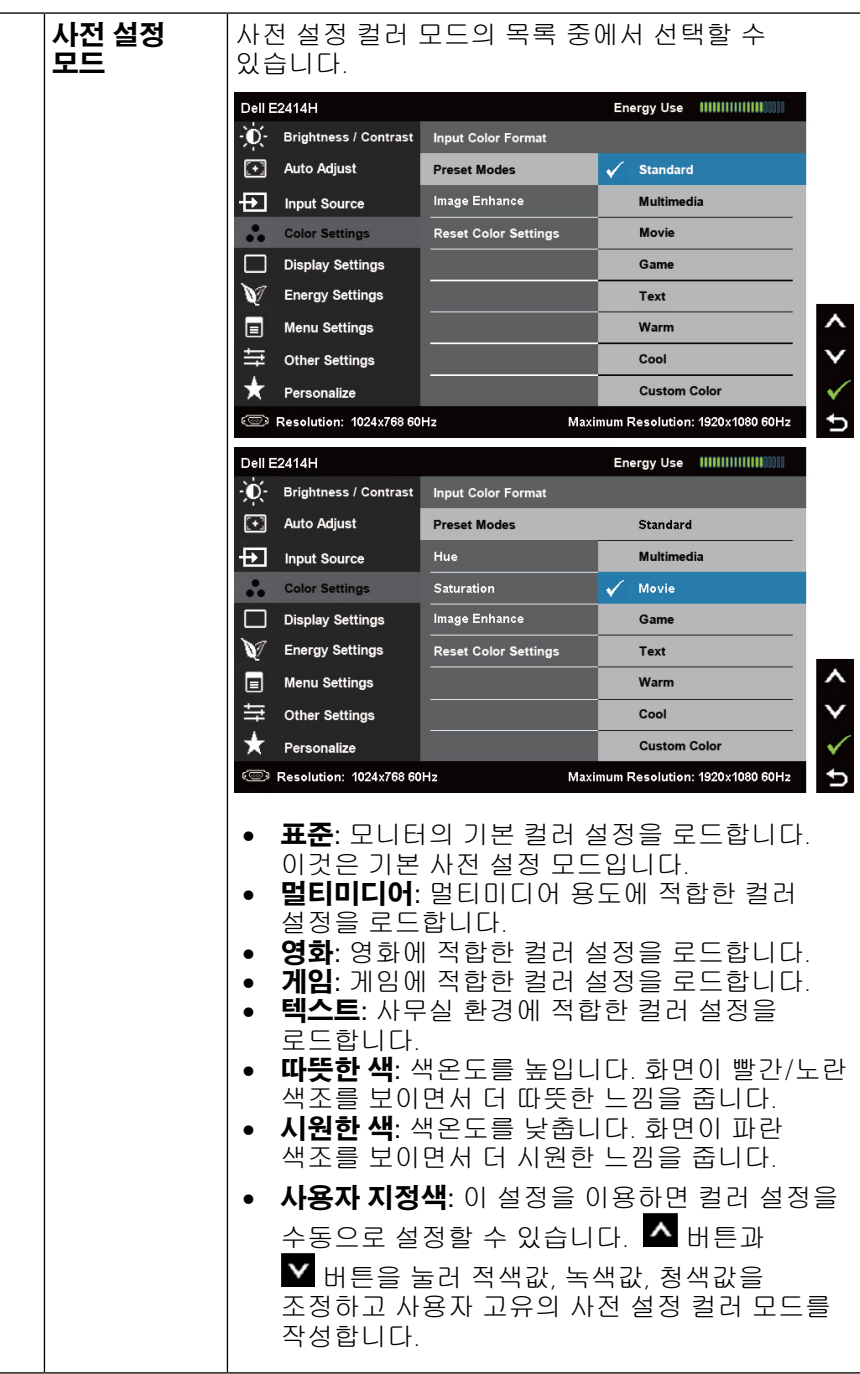

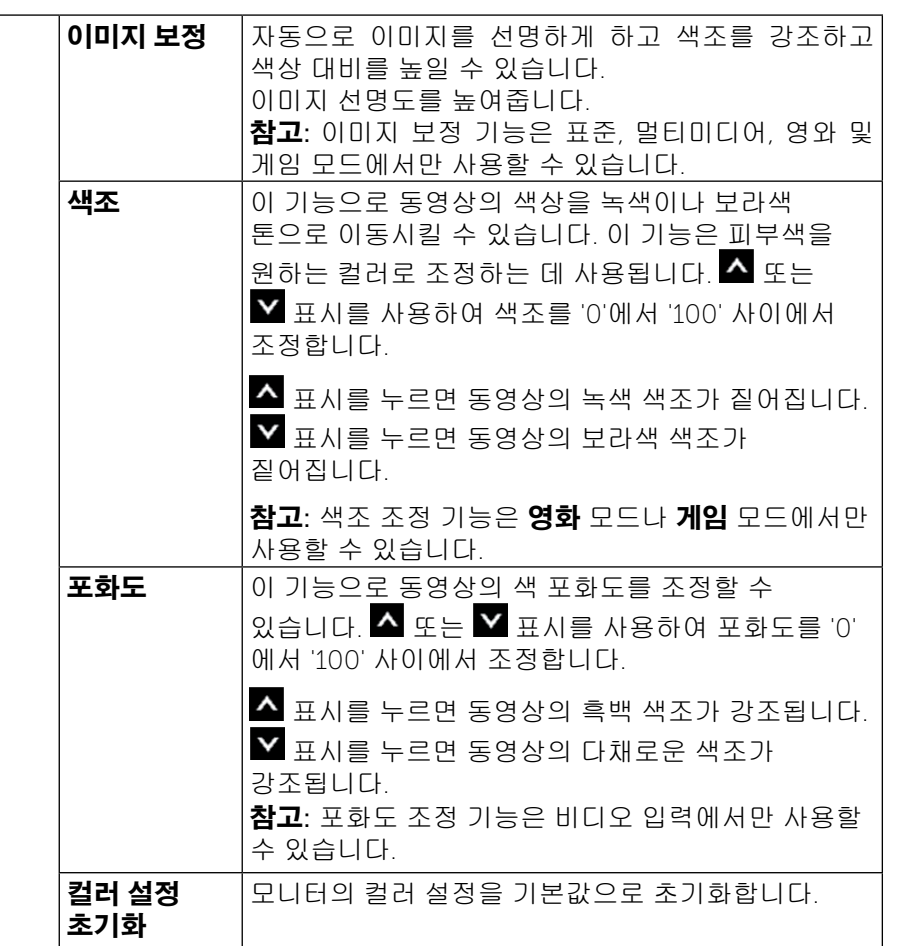

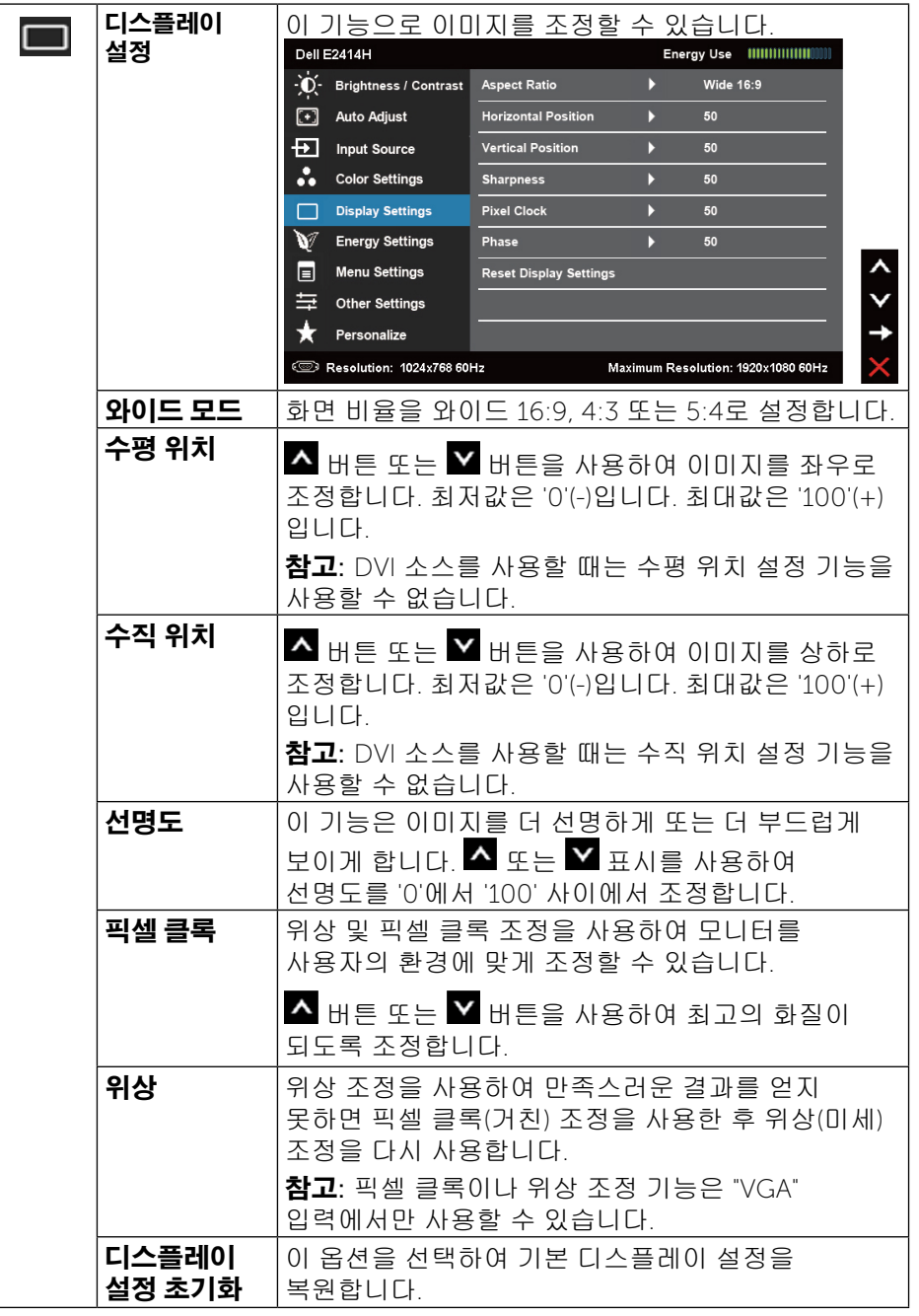

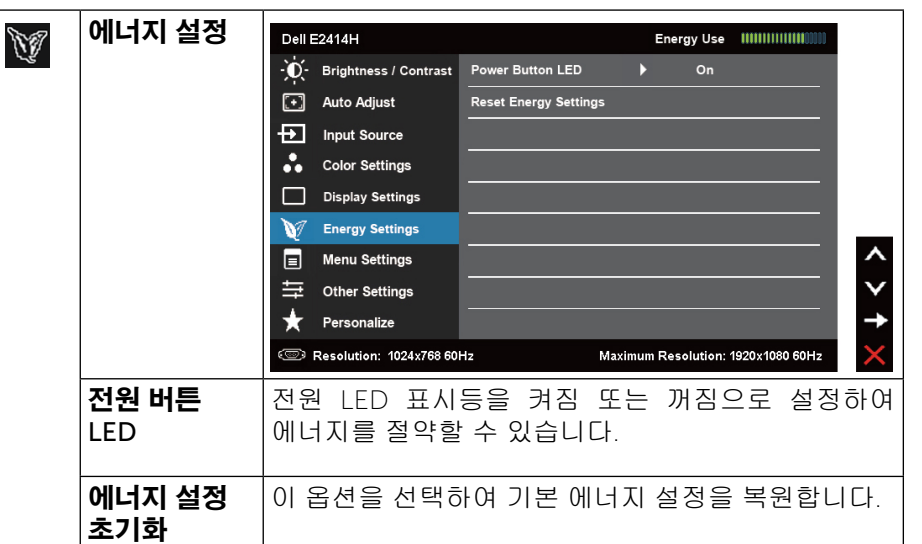

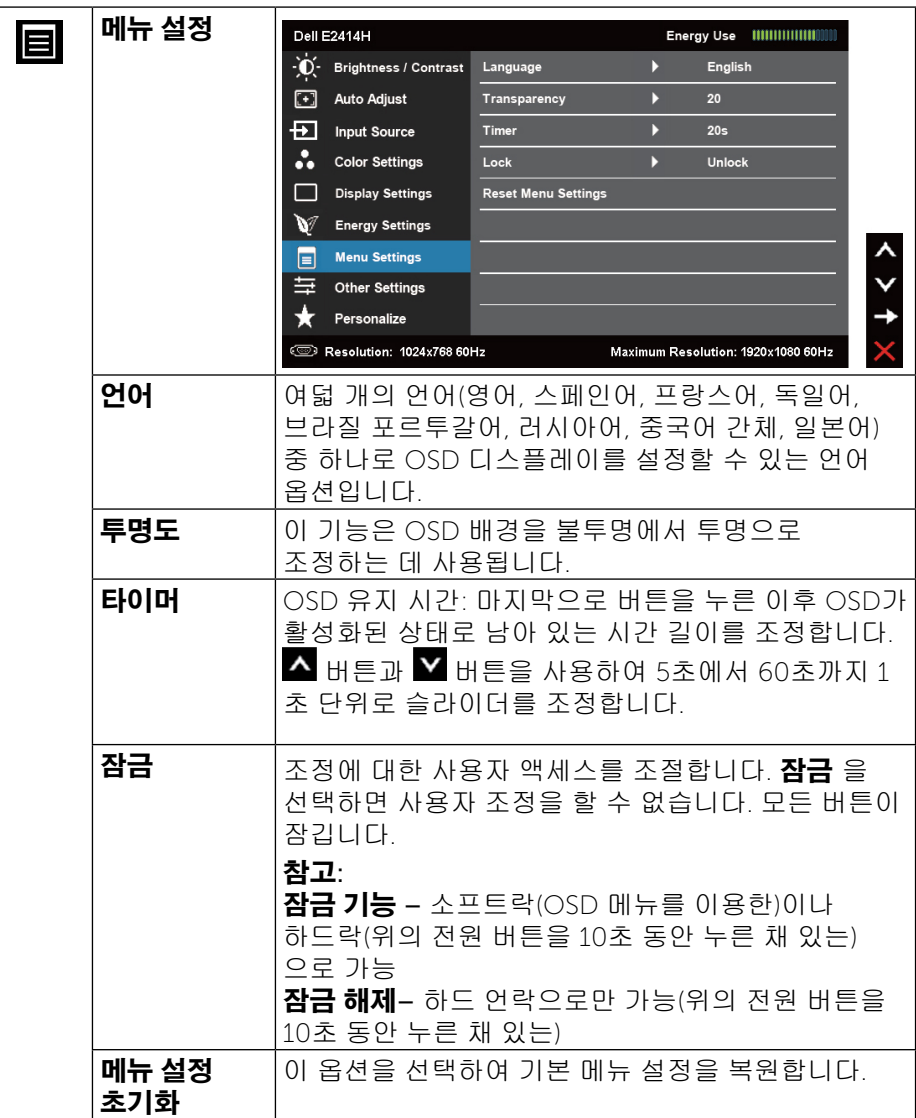

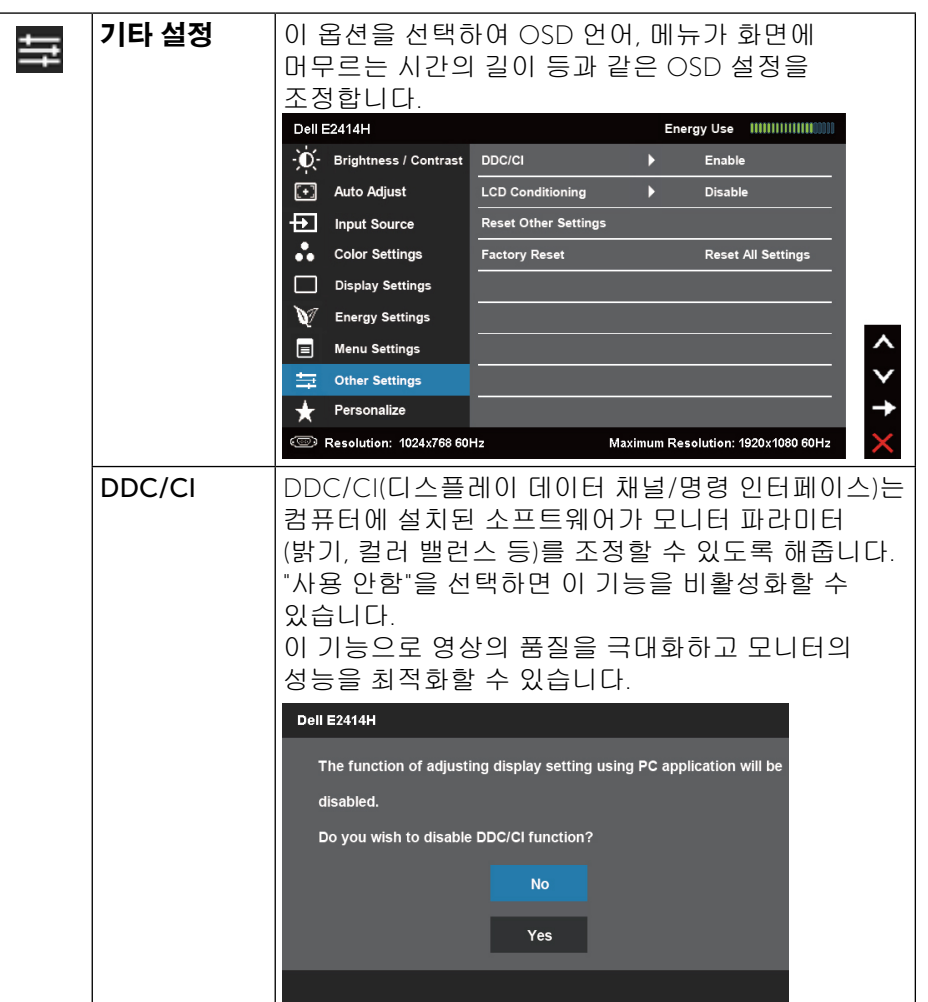

<span id="page-18-0"></span>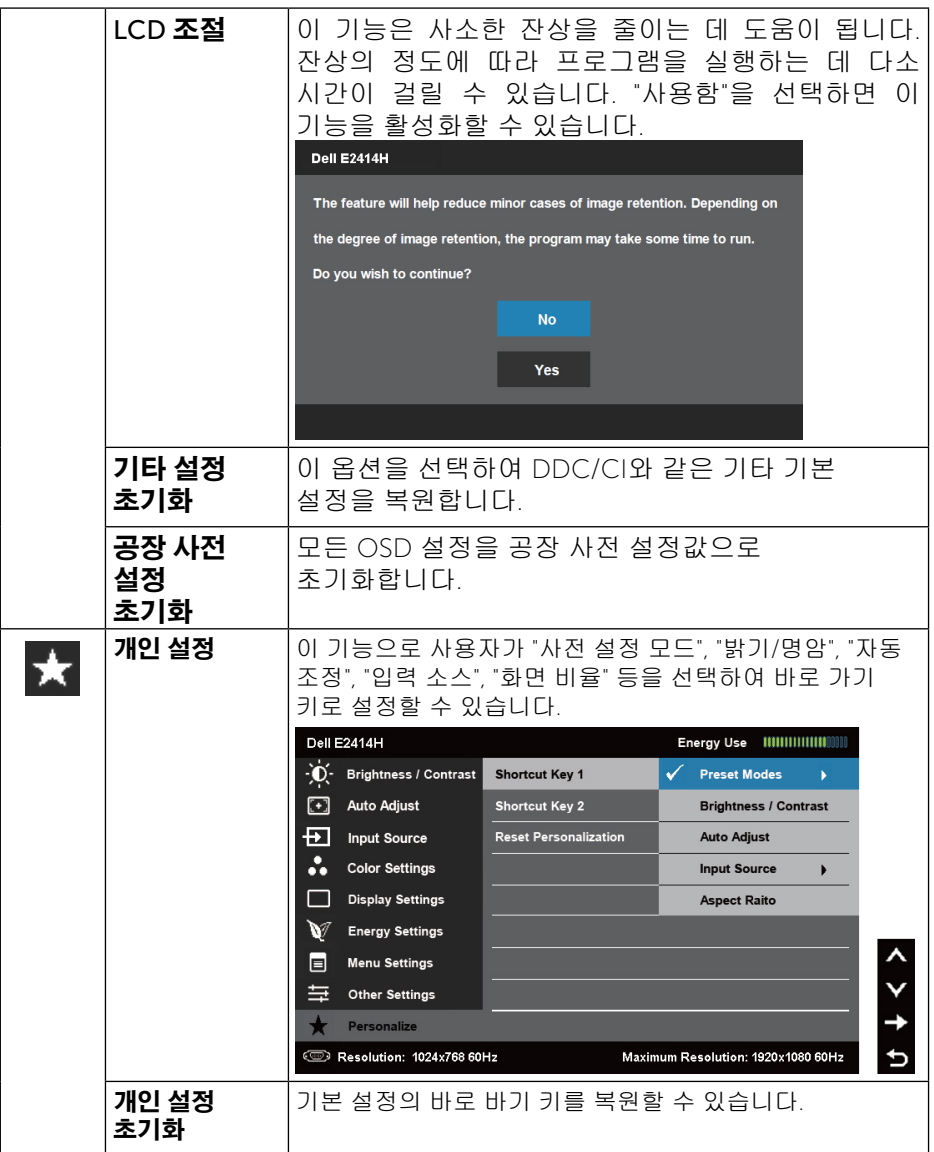

#### OSD 경고 메시지

#### 모니터가 특정 해상도를 지원하지 않으면 다음 메시지가 표시됩니다.

**Dell F2414H** 

 $\left(\begin{smallmatrix} 0 & 0 \\ 0 & 0 \end{smallmatrix}\right)$ 

The current input timing is not supported by the monitor display. Please

change your input timing to 1920x1080, 60Hz or any other monitor

listed timing as per the monitor specifications.

이것은 모니터가 컴퓨터에서 수신 중인 신호와 동기화할 수 없음을 뜻합니다. 이 모니터가 처리할 수 있는 수평 및 수직 주파수 범위에 대해서는 [모니터](#page-5-1) [규격](#page-5-1)을 참조하십시오. 권장 모드는 1920 x 1080입니다.

#### DDC/CI 기능이 비활성화되기 전에 다음 메시지가 표시됩니다.

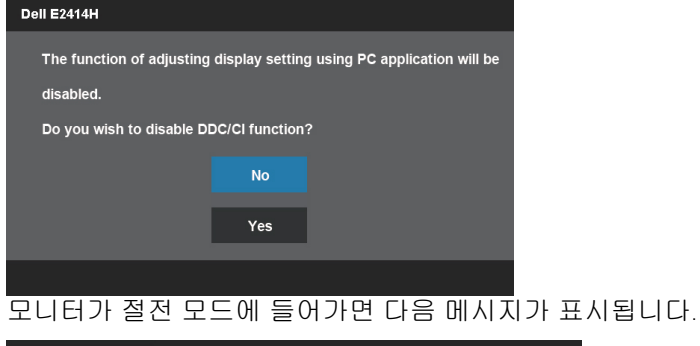

**Dell E2414H Entering Power Save Mode.** 

#### OSD를 이용하려면 컴퓨터를 켜서 모니터를 절전 모드에서 해제합니다.

#### <span id="page-19-0"></span>전원 버튼 이외의 아무 버튼이나 누르면 선택된 입력에 따라 다음 메시지들이 표시됩니다.

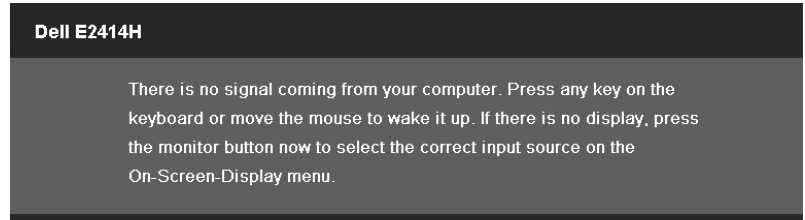

#### VGA 또는 DVI-D 입력 중 하나를 선택하고 VGA와 DVI-D 케이블이 둘 다 연결되어 있지 않은 경우, 아래와 같은 움직이는 대화상자가 표시됩니다.

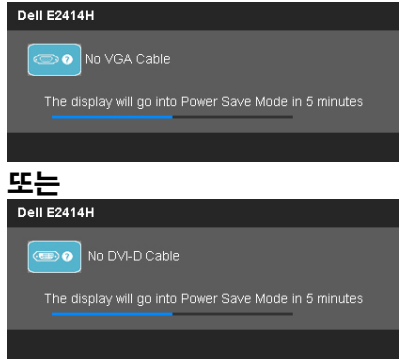

#### 자세한 내용은 문제 해결을 참조하십시오.

### 최대 해상도 설정하기

Windows Vista®, Windows® 7 또는 Windows® 8의 경우:

1. Windows® 8의 경우에만 바탕 화면 타일을 선택하여 클래식 바탕 화면으로 전환할 수 있습니다.

2. 바탕 화면을 오른쪽 클릭한 다음 화면 해상도를 클릭합니다.

3. 화면 해상도의 드롭다운 목록을 클릭한 다음 1920 x 1080을 선택합니다. 4. 확인을 클릭합니다.

1920 x 1080이 옵션으로 나타나지 않을 경우 그래픽 드라이버를 업데이트해야 합니다. 컴퓨터에 따라 다음 절차들 가운데 한 가지를 실행합니다.

Dell 데스크톱 컴퓨터 또는 노트북 컴퓨터를 사용할 경우

• <www.dell.com/support>를 방문하여 서비스 태그를 입력한 다음 그래픽 카드에 적합한 최신 드라이버를 다운로드합니다.

Dell 컴퓨터가 아닌 타사 컴퓨터를 사용하고 있을 경우(노트북 또는 데스크톱):

- 컴퓨터의 지원 사이트를 방문하여 최신 그래픽 드라이버를 다운로드합니다.
- 그래픽 카드 웹사이트를 방문하여 최신 그래픽 드라이버를 다운로드합니다.

### 기울이기 사용하기

### 기울이기

내장된 받침대를 이용하면 모니터를 가장 편안한 시야각으로 기울일 수 있습니다.

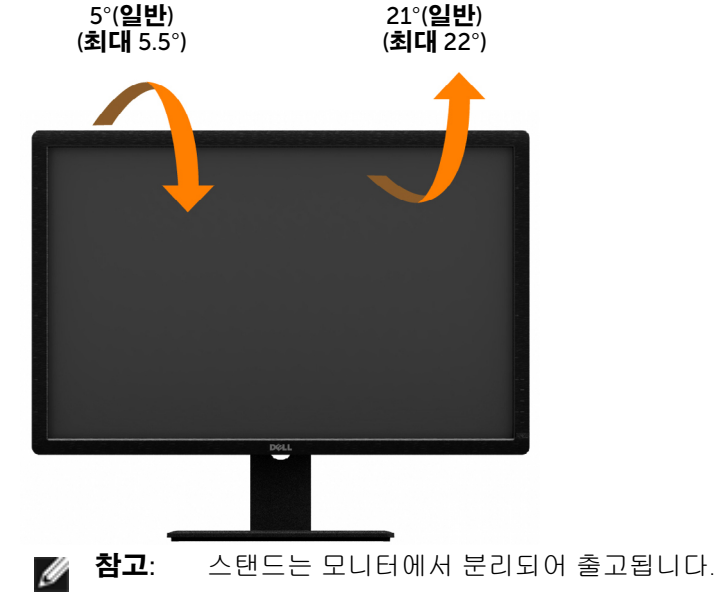

# <span id="page-20-0"></span>문제 해결

 $\bigwedge$  주의: 이 단원에 있는 절차를 시작하기 전에 안전 지침을 따르십시오.

### 자가 검사

사용자는 이 모니터의 자가 검사 기능을 이용하여 모니터가 제대로 동작하는지 점검할 수 있습니다. 모니터와 컴퓨터가 제대로 연결되어 있는데도 모니터 화면이 켜지지 않으면 다음 단계를 수행하여 모니터 자가 검사를 실행합니다.

- 1. 컴퓨터와 모니터를 모두 끕니다.
- 2. 컴퓨터의 후면에서 비디오 케이블을 뽑습니다. 올바른 자체 검사 작업을 위하여 컴퓨터의 후면에서 디지털(백색 커넥터) 및 아날로그(청색 커넥터) 케이블을 모두 제거합니다.
- 3. 모니터를 켭니다.

모니터가 정상적으로 동작하면서도 비디오 신호를 감지할 수 없는 경우 움직이는 대화 상자가 화면(흑색 배경)에 표시됩니다. 자가 검사 모드 중에는 전원 LED가 청색으로 켜져 있습니다. 또한, 선택한 입력에 따라 아래의 대화상자 중에서 하나가 화면을 계속 스크롤합니다.

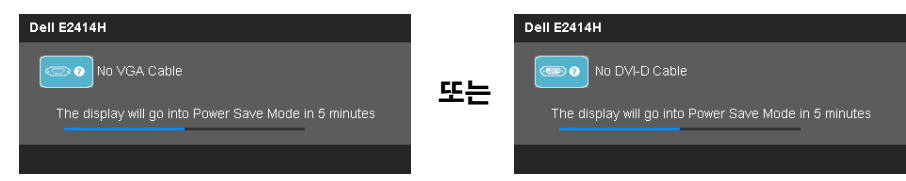

- 4. 비디오 케이블의 연결이 해제되거나 손상된 경우 정상적인 시스템 작동 중에도 이 상자가 표시됩니다.
- 5. 모니터의 전원을 끄고 비디오 케이블을 다시 연결한 후 컴퓨터와 모니터의 전원을 켭니다.

위의 절차를 수행한 후에도 모니터 화면이 나타나지 않으면 비디오 컨트롤러와 컴퓨터를 점검합니다. 왜냐하면 모니터가 제대로 작동하고 있기 때문입니다.

### 내장형 진단

모니터에 내장된 진단 도구는 화면 비정상이 모니터의 고유한 문제인지 아니면 컴퓨터와 비디오 카드의 문제인지 판단하는 데 도움을 줍니다.

<mark>∥ 참고</mark>: 비디오 케이블이 뽑혀 있고 모니터가 자가 검사 모드에 있을 때만 내장된 진단 도구를 실행할 수 있습니다.

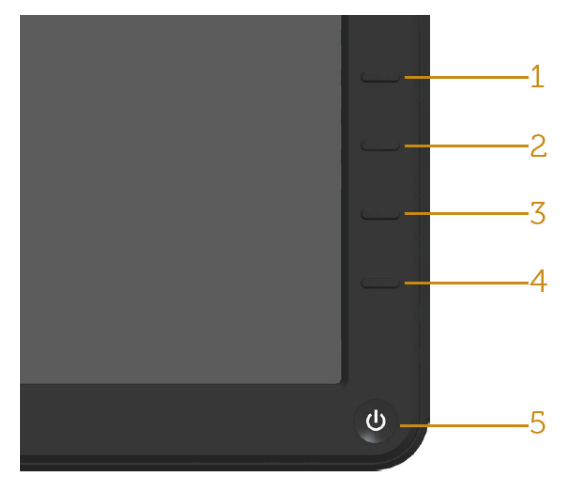

내장된 진단 도구를 실행하려면 다음과 같이 하십시오.

- 1. 화면이 깨끗한지 확인합니다(화면 표면에 먼지 입자가 없는지 확인).
- 2. 컴퓨터 또는 모니터의 후면에서 비디오 케이블을 뽑습니다. 그러면 모니터가 자가 검사 모드에 들어갑니다.
- 3. 전면 패널의 버튼 1과 버튼 4 를 동시에 2초 동안 누릅니다. 회색 화면이 표시됩니다.
- 4. 화면의 비정상 여부를 주의하여 검사합니다.
- 5. 전면 패널의 버튼 4를 다시 누릅니다. 화면 컬러가 적색으로 변합니다.
- 6. 디스플레이의 비정상 여부를 검사합니다.
- 7. 녹색, 청색, 검은색 및 백색 화면에서 5단계와 6단계를 반복하여 디스플레이를 검사합니다.

백색 화면이 표시되면 검사가 완료됩니다. 종료하려면 버튼 4 를 한번 더 누릅니다.

내장된 진단 도구를 사용하여 실시한 검사에서 화면 비정상이 감지되지 않을 경우, 모니터가 제대로 동작하고 있는 것입니다. 비디오 카드와 컴퓨터를 점검합니다.

### <span id="page-21-0"></span>일반적 문제

다음 표에는 일반적인 모니터 문제에 관한 일반 정보와 사용 가능한 해결책이 나와 있습니다.

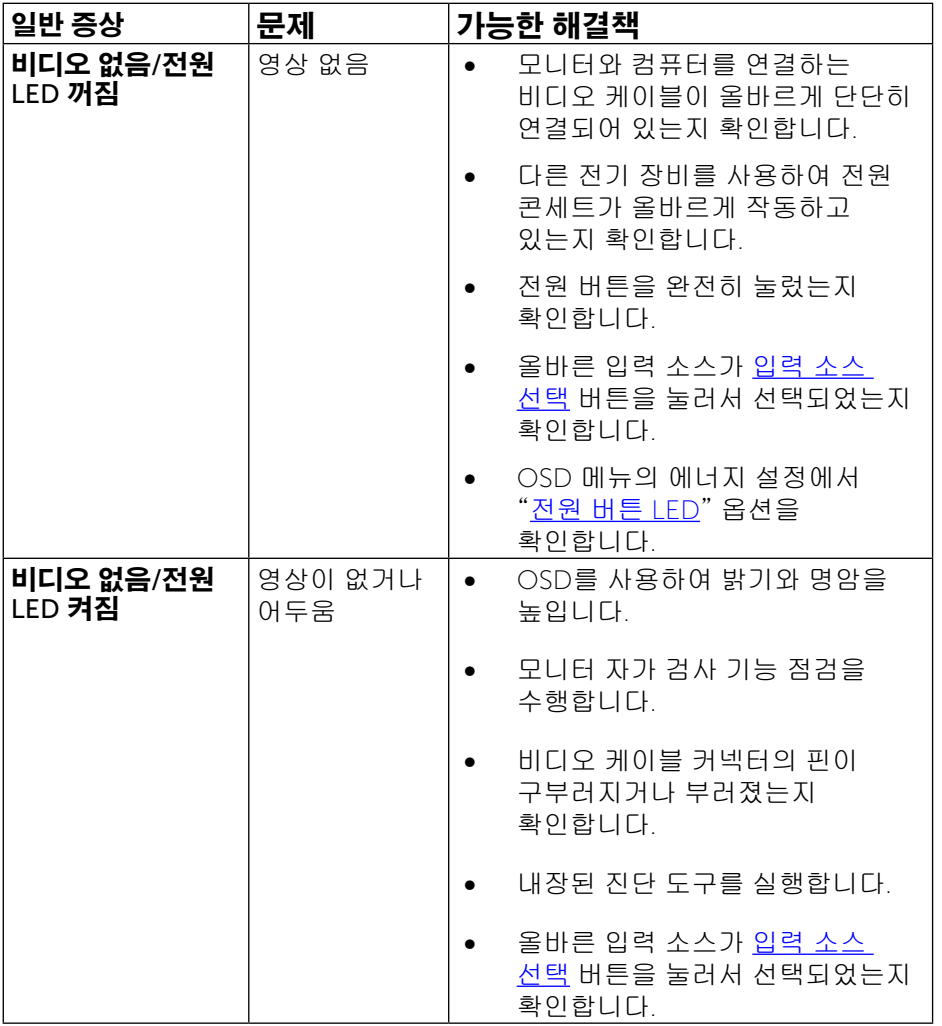

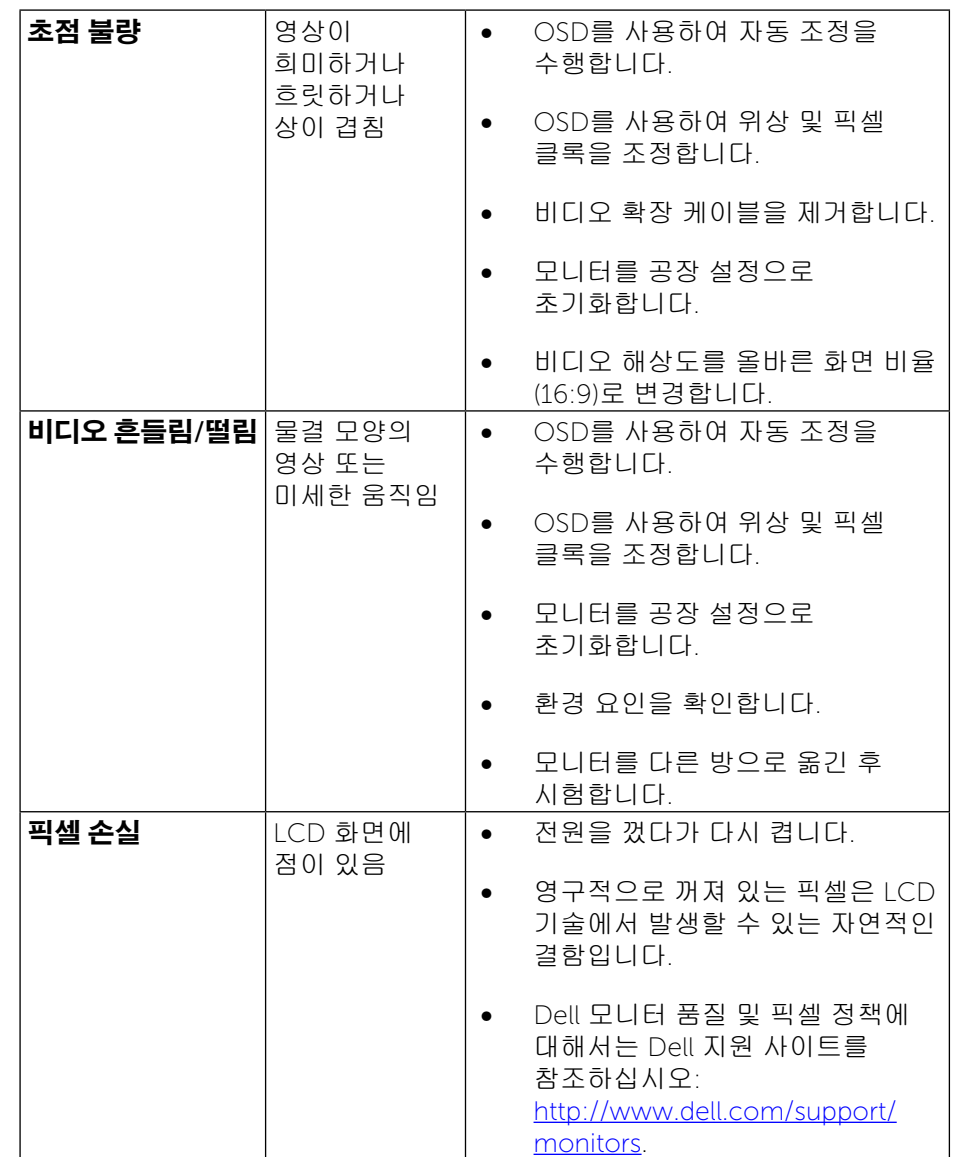

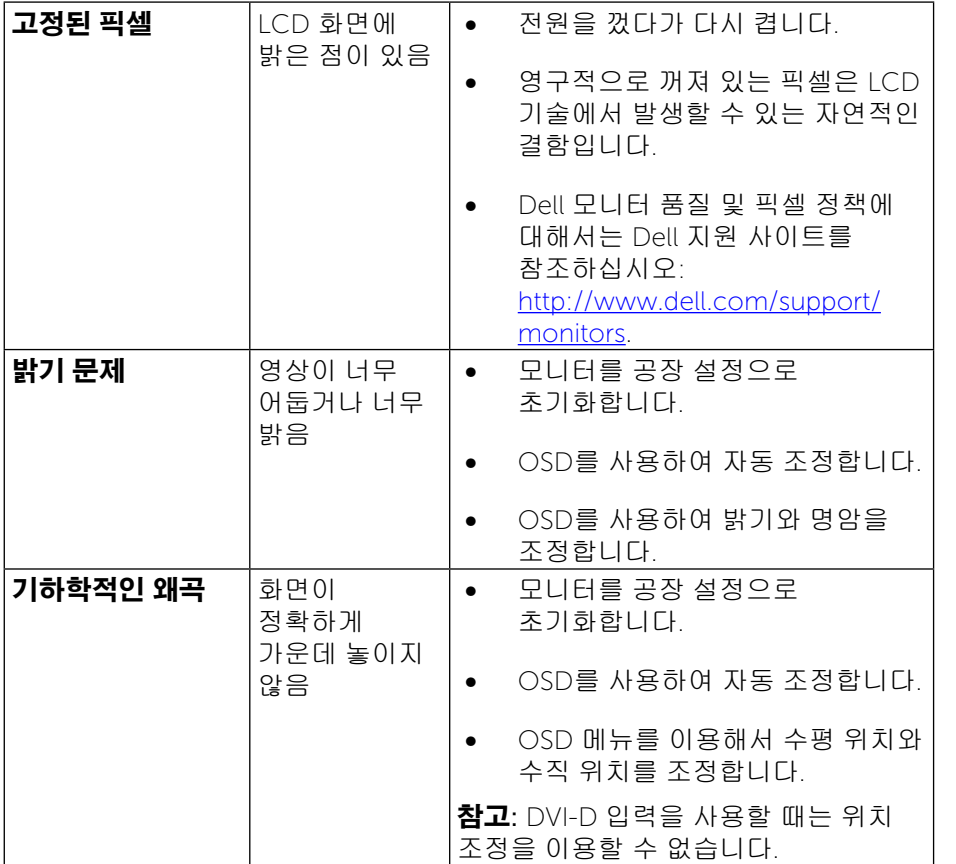

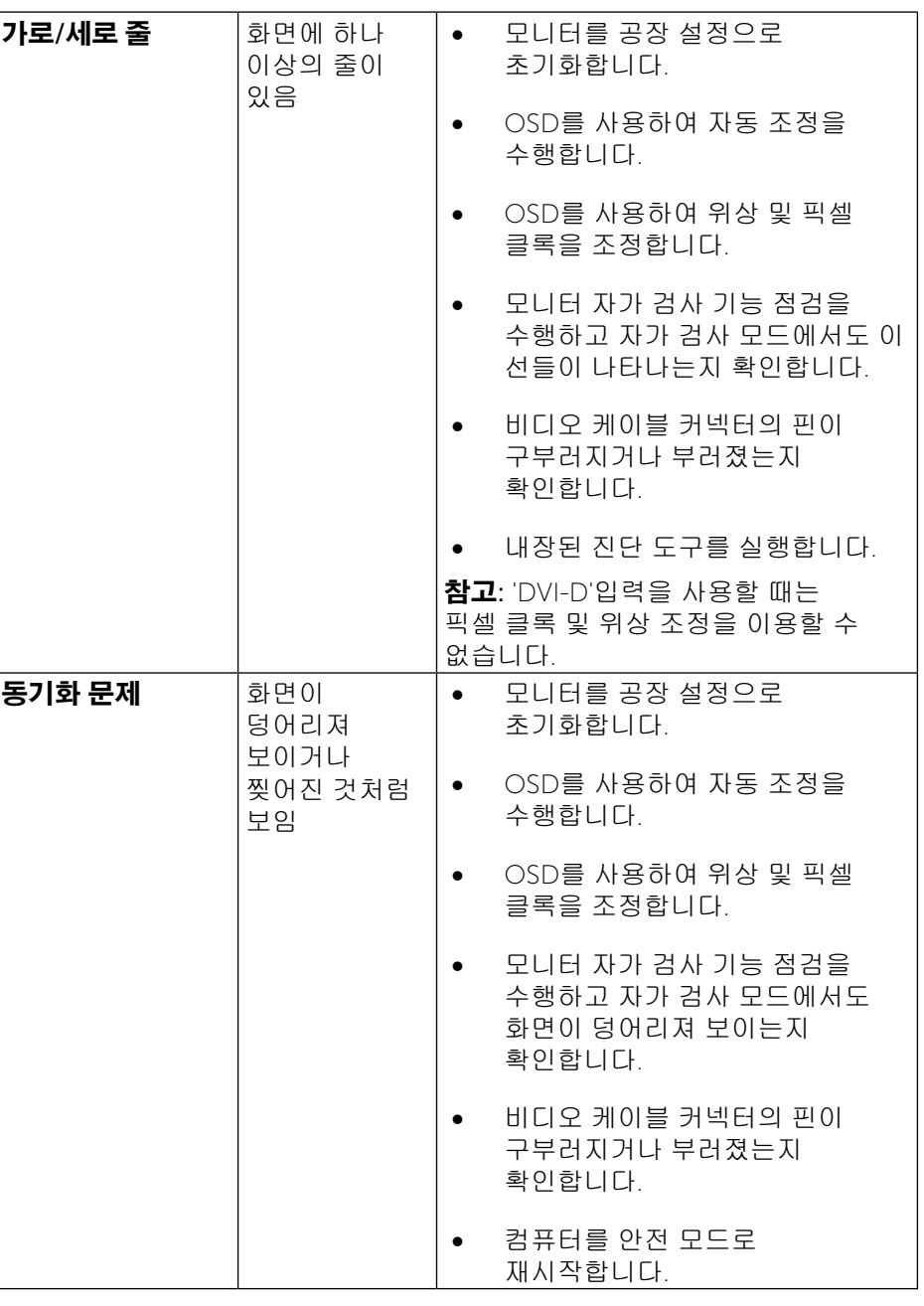

<span id="page-23-0"></span>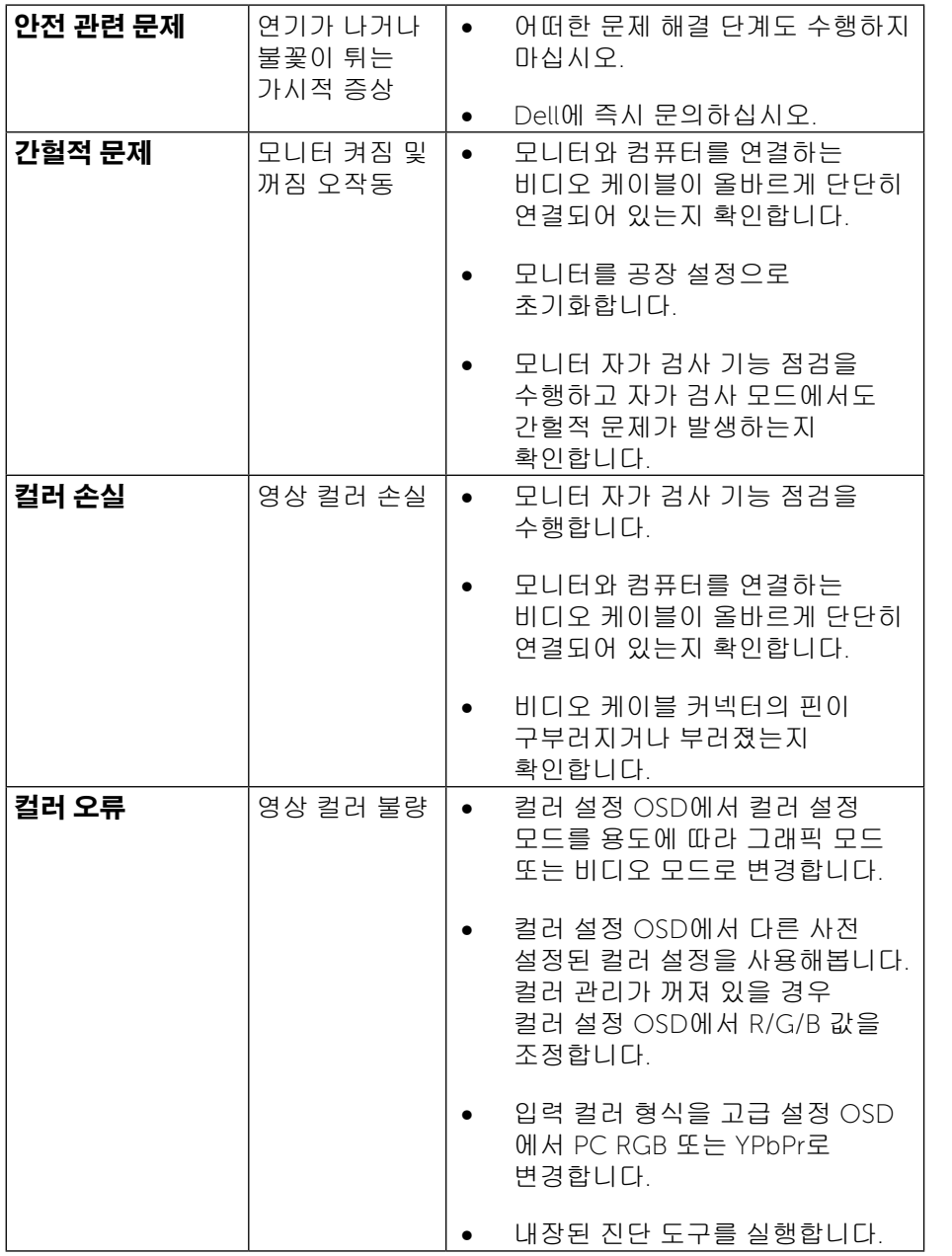

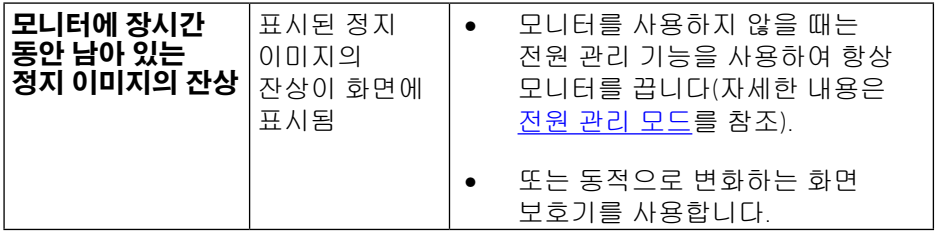

### 제품 고유의 문제

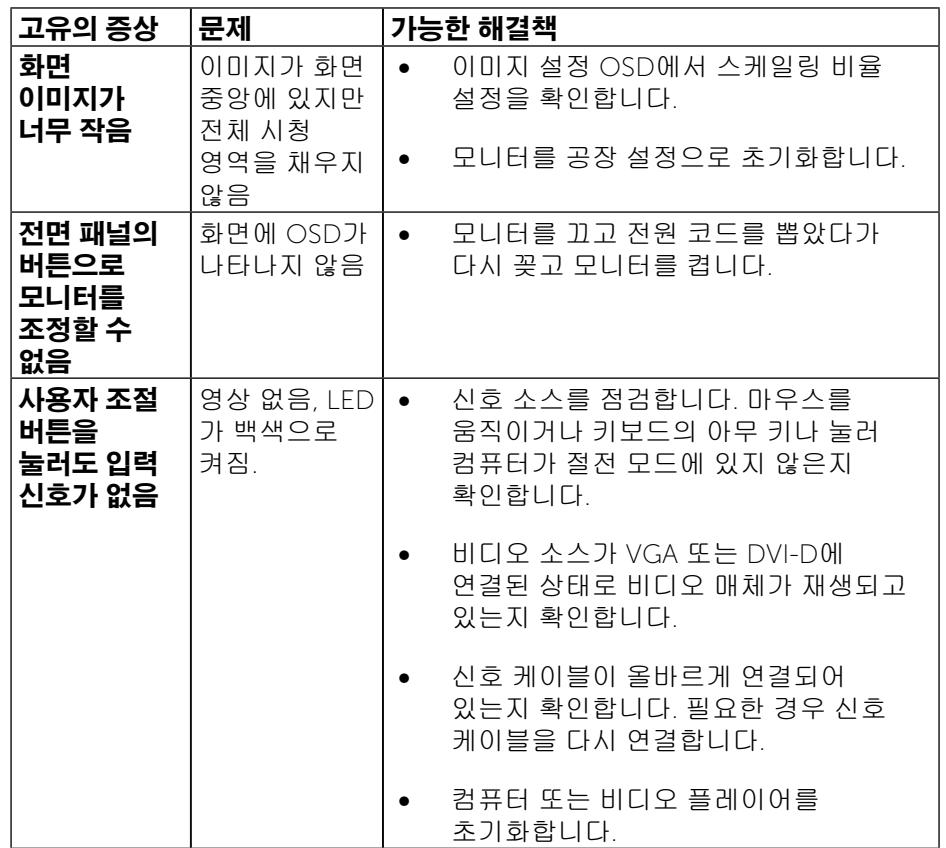

<span id="page-24-0"></span>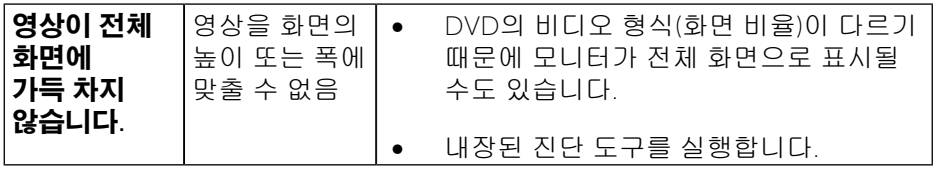

참고: DVI-D 모드를 선택하면 자동 조정 기능을 이용할 수 없습니다. W

### 부록

# 경고: 안전 지침

↑ 경고: 이 설명서에 명시되지 않은 조절, 조정 또는 절차를 사용할 경우 충격, 전기적 위험 또는 기계적 위험에 노출될 수 있습니다.

안전 지침에 대해서는 제품 정보 안내서를 참조하십시오.

### FCC 고지사항(미국만 해당)과 기타 규제 정보

FCC 고지사항과 기타 규제 정보의 경우 다음과 같은 규정 준수 웹사이트를 참조하십시오. [http://www.dell.com/regulatory\\_compliance](http://www.dell.com/regulatory_compliance).

### <span id="page-24-1"></span>Dell에 문의하기

미국 고객의 경우 800-WWW-DELL(800-999-3355)로 전화하십시오.

<mark>必 참고</mark>: 인터넷에 연결되어 있지 않을 경우 구매 대금 청구서, 포장 명세서, 영수증 또는 Dell 제품 카탈로그에서 연락처 정보를 찾으십시오.

Dell은 여러 온라인 및 전화 기반 지원 및 서비스 옵션을 제공합니다. 가용성은 국가 및 제품마다 다르며 사용자의 지역에서 일부 서비스를 제공하지 못할 수도 있습니다. 판매, 기술 지원 또는 고객 서비스 문제에 대해 Dell에 문의하려면 다음 절차를 따르십시오.

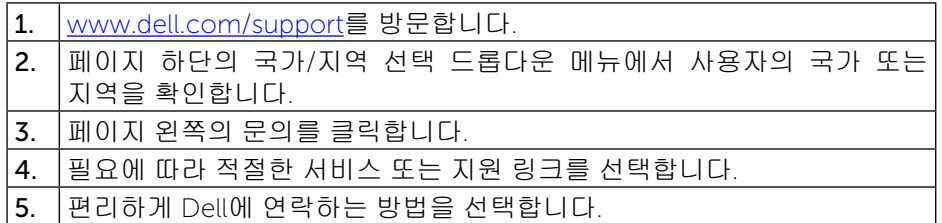

### <span id="page-25-0"></span>모니터 설치하기

### 디스플레이 해상도를 1920 x 1080(최대)으로 설정

Microsoft Windows 운영 체제를 사용할 때 최적의 디스플레이 성능을 유지하려면, 다음 절차를 수행하여 디스플레이 해상도를 1920 x 1080 픽셀로 설정하십시오.

Windows XP®의 경우:

1. 바탕 화면을 오른쪽 클릭한 다음 속성을 클릭합니다.

2. 설정 탭을 선택합니다.

3. 마우스 왼쪽 버튼을 누른 상태로 슬라이더 바를 오른쪽으로 이동시켜 화면 해상도를 1920 x 1080으로 조정합니다.

4. 확인을 클릭합니다.

Windows Vista®, Windows® 7 또는 Windows® 8 의 경우:

1. 바탕 화면을 오른쪽 클릭한 다음 개인 설정을 클릭합니다.

2. 디스플레이 설정 변경을 클릭합니다.

3. 마우스 왼쪽 버튼을 누른 상태로 슬라이더 바를 오른쪽으로 이동시켜 화면 해상도를 1920 x 1080으로 조정합니다.

4. 확인을 클릭합니다.

1920 x 1080이 옵션으로 나타나지 않을 경우그래픽 드라이버를 업데이트해야 합니다. 아래의 시나리오 중에서 사용 중인 컴퓨터 시스템을 가장 잘 설명하는 시나리오를 선택하여 제공된 지침을 따르십시오.

1: [인터넷에](#page-25-1) 접속되는 Dell™ 데스크톱 컴퓨터 또는 Dell™ 노트북 컴퓨터를 [사용할](#page-25-1) 경우.

2: Dell™의 제품이 아닌 타사의 [데스크톱](#page-26-1), 노트북 컴퓨터 또는 그래픽 카드를 [사용할](#page-26-1) 경우.

목차 [페이지로](#page-26-1) 돌아가기.

### <span id="page-25-1"></span>인터넷에 접속되는 Dell 데스크톱 컴퓨터 또는 Dell 노트북 컴퓨터를 사용할 경우

1. <http://www.dell.com/support>를 방문하여 서비스 태그를 입력한 다음 그래픽 카드에 적합한 최신 드라이버를 다운로드합니다.

2. 그래픽 어댑터용 드라이버를 설치한 뒤 해상도를 다시 1920 x 1080으로 설정해봅니다.

참고: 해상도를 1920 x 1080으로 설정할 수 없을 경우, Dell™에 이 해상도를 지원하는 그래픽 어댑터에 대해 문의하십시오.

### <span id="page-26-1"></span><span id="page-26-0"></span>Dell 제품이 아닌 타사의 데스크톱, 노트북 컴퓨터 또는 그래픽 카드를 사용할 경우

Windows XP®의 경우:

- 1. 바탕 화면을 오른쪽 클릭한 다음 속성을 클릭합니다.
- 2. 설정 탭을 선택합니다.
- 3. 고급 탭을 선택합니다.

4. 창의 상부에 표시된 설명에서 그래픽 컨트롤러 공급업체를 확인합니다(예: NVIDIA, ATI, Intel 등).

5. 그래픽 카드 공급업체 웹사이트를 방문하여 드라이버 업데이트를 확인합니다(예: <http://www.ATI.com> 또는 <http://www.NVIDIA.com>).

6. 그래픽 어댑터용 드라이버를 설치한 뒤 해상도를 다시 1920 x 1080으로 설정해봅니다.

Windows Vista®, Windows® 7 또는 Windows® 8 의 경우:

1. 바탕 화면을 오른쪽 클릭한 다음 개인 설정을 클릭합니다.

- 2. 디스플레이 설정 변경을 클릭합니다.
- 3. 고급 설정을 클릭합니다.

4. 창의 상부에 표시된 설명에서 그래픽 컨트롤러 공급업체를 확인합니다(예: NVIDIA, ATI, Intel 등).

5. 그래픽 카드 공급업체 웹사이트를 방문하여 드라이버 업데이트를 확인합니다(예: <http://www.ATI.com> 또는 <http://www.NVIDIA.com>).

6. 그래픽 어댑터용 드라이버를 설치한 뒤 해상도를 다시 1920 x 1080으로 설정해봅니다.

참고: 해상도를 1920 x 1080으로 설정할 수 없을 경우, 컴퓨터 제조업체에 문의하거나 1920 x 1080의 비디오 해상도를 지원하는 그래픽 어댑터 구입을 고려하십시오.

### Windows Vista®, Windows® 7 또는 Windows® 8에서 듀얼 모니터를 설정하기 위한 절차

#### 목차

- (a) [Windows Vista®](#page-26-2)의 경우
- (b) [Windows® 7](#page-27-0)의 경우
- (c) [Windows® 8](#page-28-0)의 경우
- (d) 다중 모니터용 디스플레이 스타일 설정하기

#### (a) Windows Vista®의 경우

<span id="page-26-2"></span>외부 모니터를 비디오 케이블(VGA, DVI, DP, HDMI 등)을 사용하여 노트북 또는 데스크톱에 연결한 다음 아래의 설정 방법 가운데 아무 방법이든 따릅 니다.

방법 1: 바로가기 키 "Win+P" 사용하기

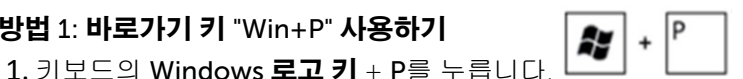

2. Windows 로고 키를 누른 상태에서 P를 눌러 디스플레이 선택 항목 사이 에서 전환합니다.

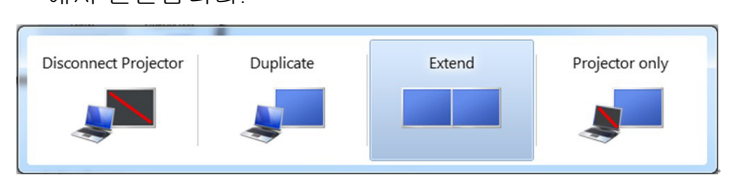

#### 방법 2: "개인 설정" 메뉴 사용하기

1. 바탕 화면을 오른쪽 클릭한 다음 **개인 설정**을 클릭합니다. 2. 디스플레이 설정을 클릭합니다.

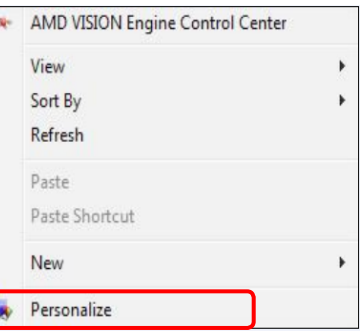

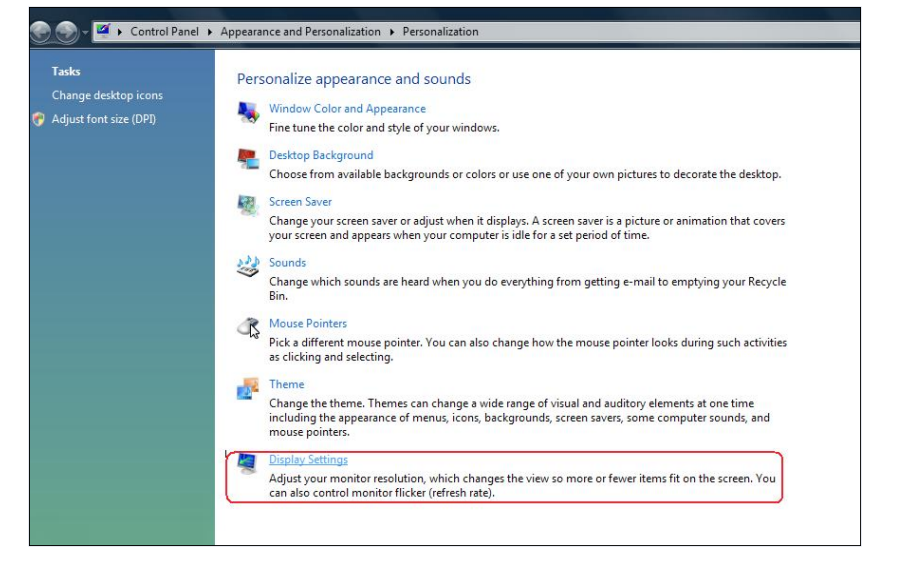

#### 3. 모니터 식별을 클릭합니다

 시스템이 추가된 모니터를 감지하지 못할 경우 시스템을 재시작하여 1 - 3 단계를 반복할 필요가 있을 수 있습니다.

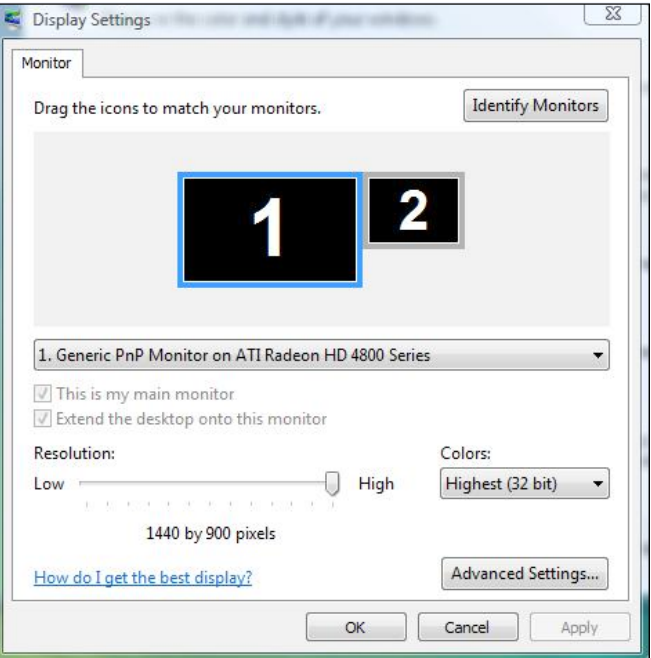

#### (b) Windows® 7의 경우

<span id="page-27-0"></span>외부 모니터를 비디오 케이블(VGA, DVI, DP, HDMI 등)을 사용하여 노트북 또는 데스크톱에 연결한 다음 아래의 설정 방법 가운데 아무 방법이든 따릅 니다.

#### 방법 1: 바로가기 키 "Win+P" 사용하기

1. 키보드의 Windows **로고 키** + P를 누릅니다.

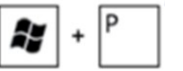

2. Windows 로고 키를 누른 상태에서 P를 눌러 디스플레이 선택 항목 사 이에서 전환합니다.

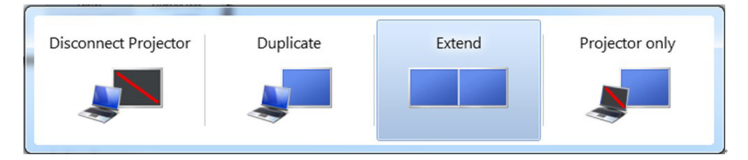

#### 방법 2: "화면 해상도" 메뉴 사용하기

- 1. 바탕 화면을 오른쪽 클릭한 다음 **화면 해상도**를 클릭합니다.
- 2. 다중 디스플레이를 클릭하여 디스플레이 선택 항목을 표시합니다. 추가 된 모니터가 표시되지 않을 경우 **감지**를 클릭합니다.
	- 시스템이 추가된 모니터를 감지하지 못할 경우 시스템을 재시작하여 1 - 3 단계를 반복할 필요가 있을 수 있습니다.

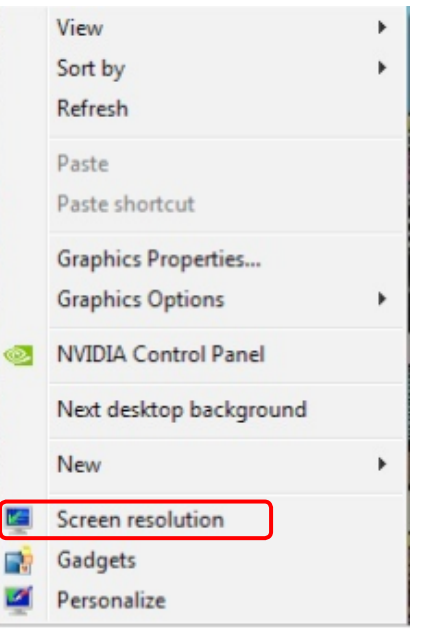

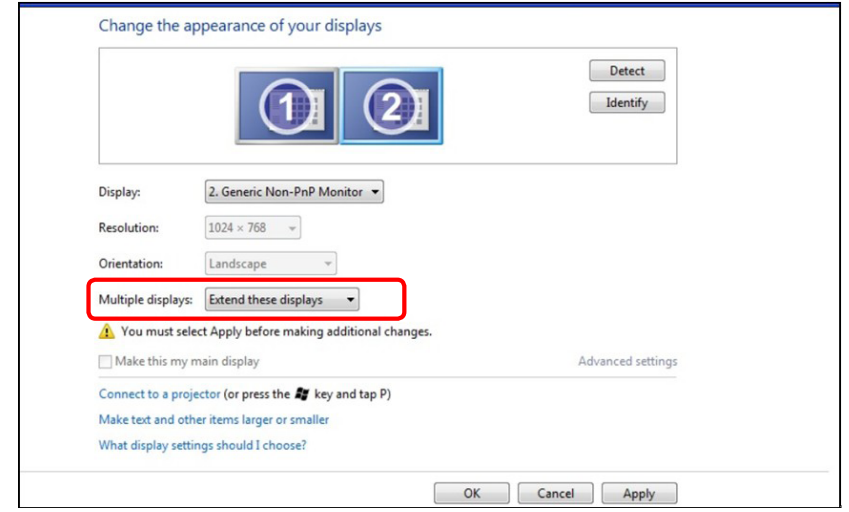

#### (c) Windows® 8의 경우

<span id="page-28-0"></span>외부 모니터를 비디오 케이블(VGA, DVI, DP, HDMI 등)을 사용하여 노트북 또는 데스크톱에 연결한 다음 아래의 설정 방법 가운데 아무 방법이든 따릅 니다.  $\left. \frac{}{\left. \right. + \left. \frac{P}{P}\right.} \right.$ 

방법 1: 바로가기 키 "Win+P" 사용하기 <mark>시</mark>

- 1. 키보드의 Windows **로고 키** + P를 누릅니다.
- 2. Windows 로고 키를 누른 상태에서 P를 눌러 디스플레이 선택 항목 사이 에서 전환합니다.

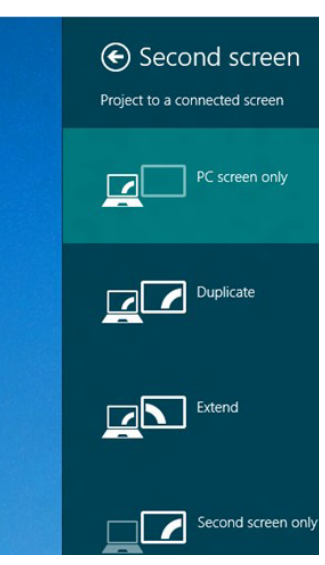

#### 방법 2: "화면 해상도" 메뉴 사용하기

1. 시작 화면에서 **바탕 화면** 타일을 선택하여 클래식 Windows 바탕 화면으 로 전환합니다.

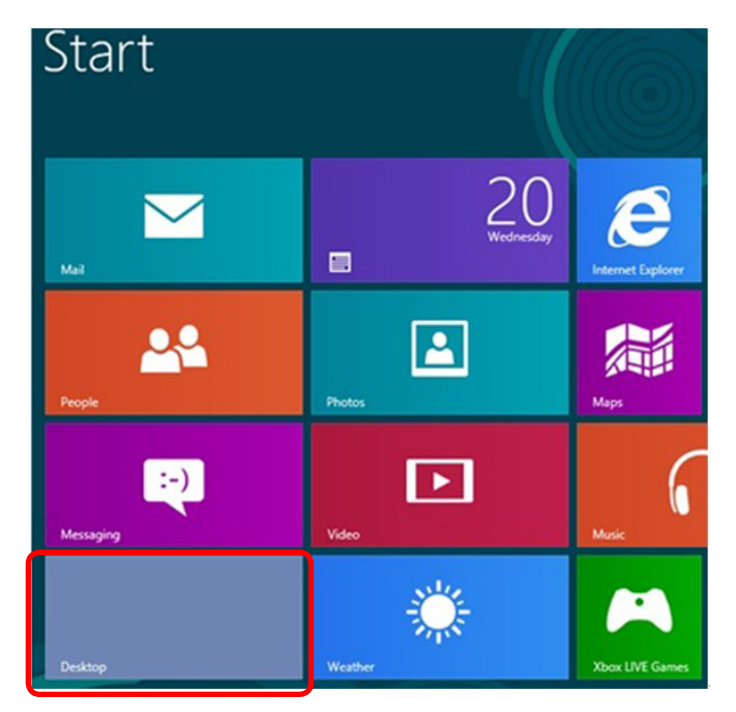

- 2. 바탕 화면을 오른쪽 클릭한 다음 **화면 해상도**를 클릭합니다.
- 3. **다중 디스플레이**를 클릭하여 디스플레이 선택 항목을 표시합니다. 추가 된 모니터가 표시되지 않을 경우 **감지**를 클릭합니다.
	- 시스템이 추가된 모니터를 감지하지 못할 경우 시스템을 재시작하여 1 - 3 단계를 반복할 필요가 있을 수 있습니다.

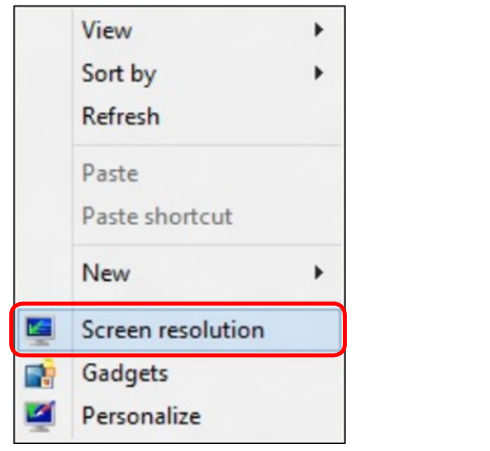

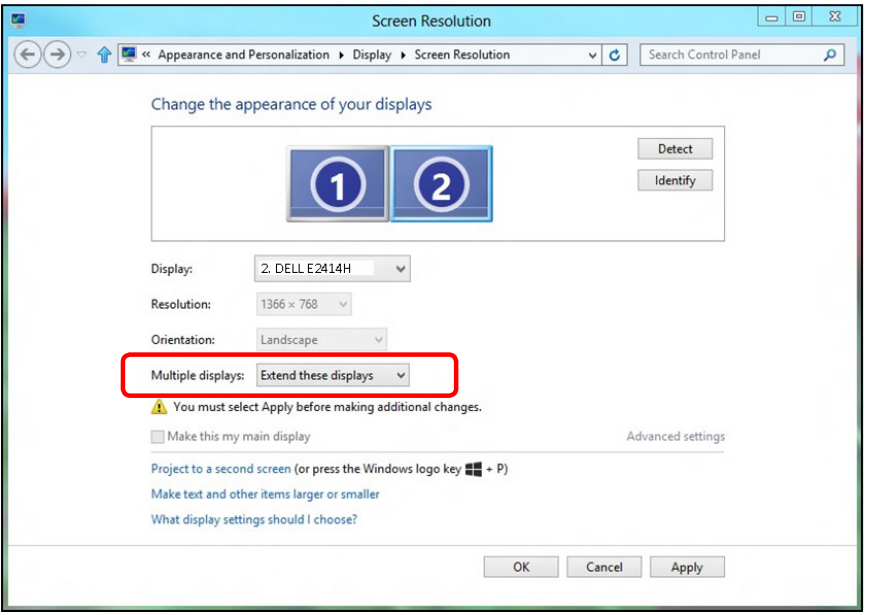

### (d) 다중 모니터용 디스플레이 스타일 설정하기

외부 모니터를 설정한 후 사용자는 **다중 디스플레이** 메뉴에서 원하는 디스 플레이 스타일을 선택할 수 있습니다: 디스플레이 복제, 디스플레이 확장, 특정 디스플레이에 바탕화면 표시.

#### 디스플레이 복제: 동일한 화면을 더 낮은 해상도의 모니터에 기초하여 선 택한 동일한 해상도로 두 모니터에 복제하여 표시합니다.

#### (i) Windows Vista®의 경우

[DUPLICATE NOT AVAILABLE]

#### (ii) Windows® 7의 경우

Change the appearance of your displays

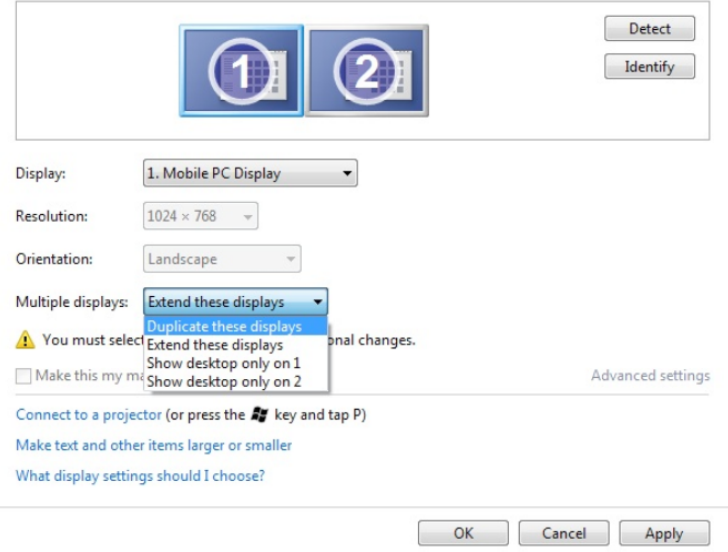

#### **(iii)** Windows® 8의 경우

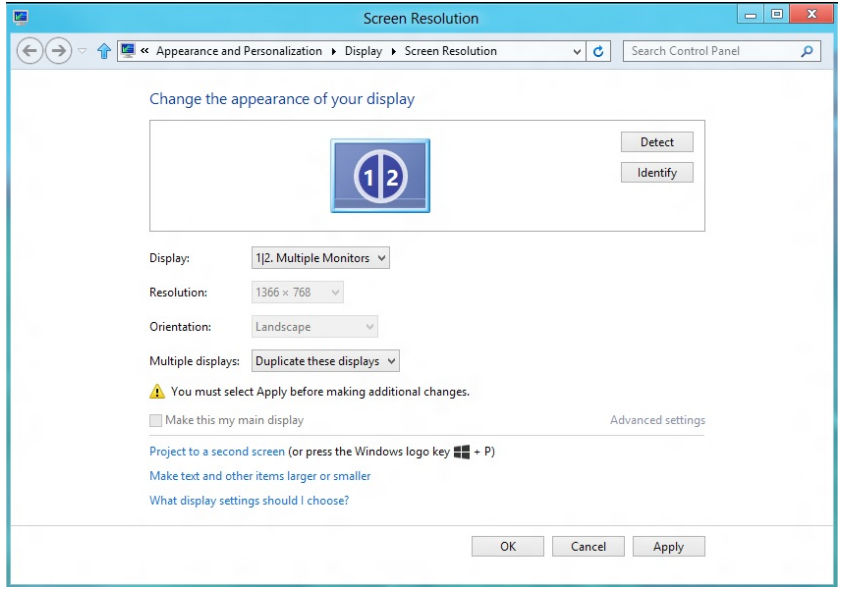

•디스플레이 확장: 이 옵션은 외부 모니터를 노트북에 연결했을 때 권장되 며, 각 모니터가 서로 다른 화면을 독립적으로 표시하여 사용자 편의를 개 선할 수 있습니다. 화면의 상대적 위치를 이 옵션에서 설정할 수 있습니다. 예를 들어 모니터 1을 모니터 2의 왼쪽에 표시되도록 설정하거나 그와 반 대로 설정할 수 있습니다. 이것은 노트북에 대한 LCD 모니터의 물리적 위 치에 따라 다릅니다. 두 모니터 모두에 표시된 수평선은 노트북 또는 외부 모니터에 표시될 수 있습니다. 이들 옵션은 모두 조절 가능하며 사용자는 주 화면의 모니터를 확장 모니터로 끌어오기만 하면 됩니다.

#### (i) Windows Vista®의 경우

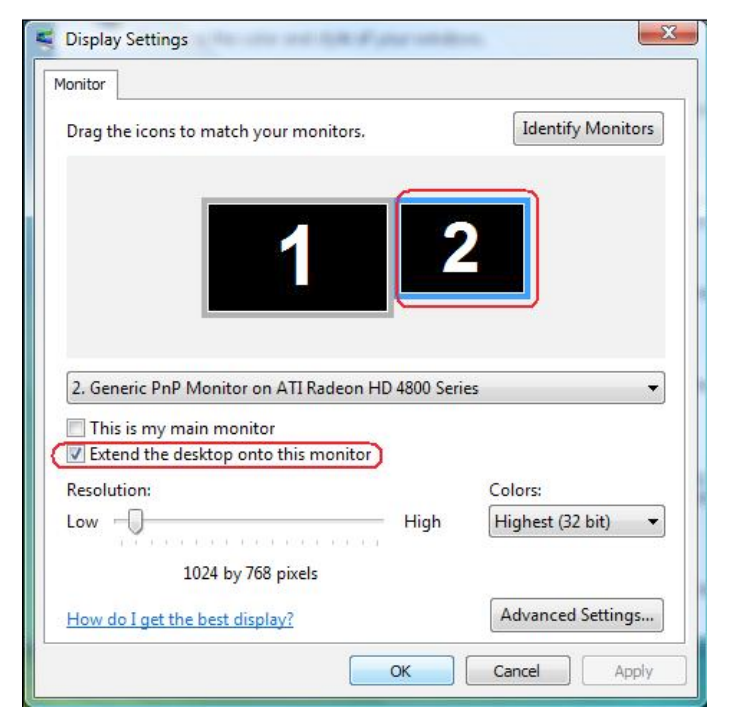

#### (ii) Windows® 7의 경우

Change the appearance of your displays

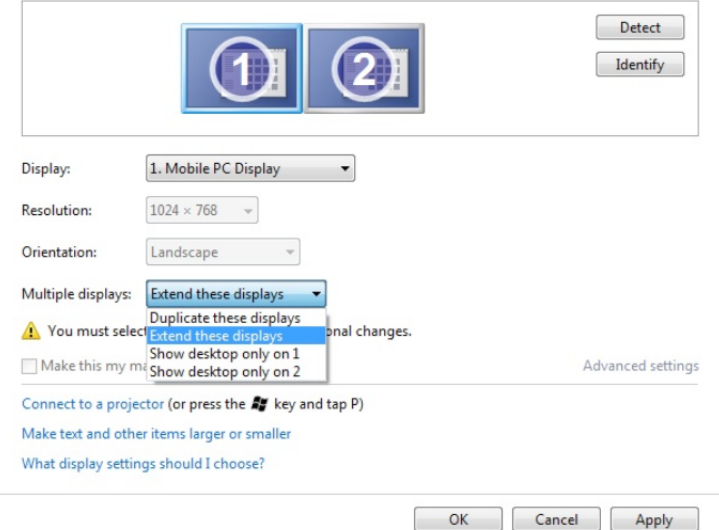

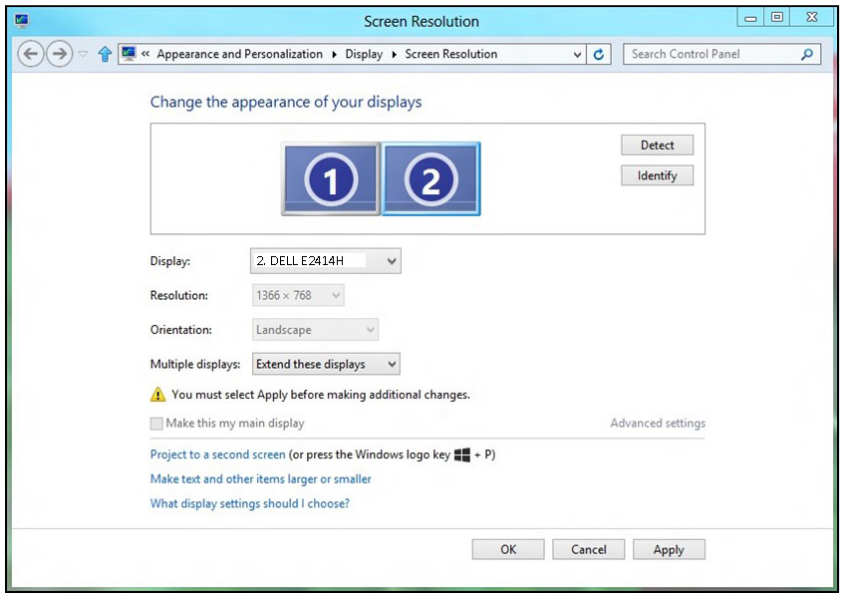

▪ **에만 바탕 화면 표시**: 특정 모니터의 상태를 표시합니다. 이 옵션은 일반적 으로 노트북을 PC로 사용할 때 선택할 수 있으며 이 옵션을 선택하면 사 용자가 대형 외부 모니터를 사용할 수 있습니다. 대다수 최신 노트북은 주 요 해상도를 지원합니다. 위 그림에서 알 수 있듯이, 노트북 모니터의 해상 도는 1366 x 768일 뿐이며, 24" 외부 LCD 모니터를 연결한 직후 사용자는 영상 콘텐츠를 1920 x 1080 풀 HD 화질로 즐길 수 있습니다.

#### (i) Windows Vista (iii) Windows® 8의 경우 ®의 경우

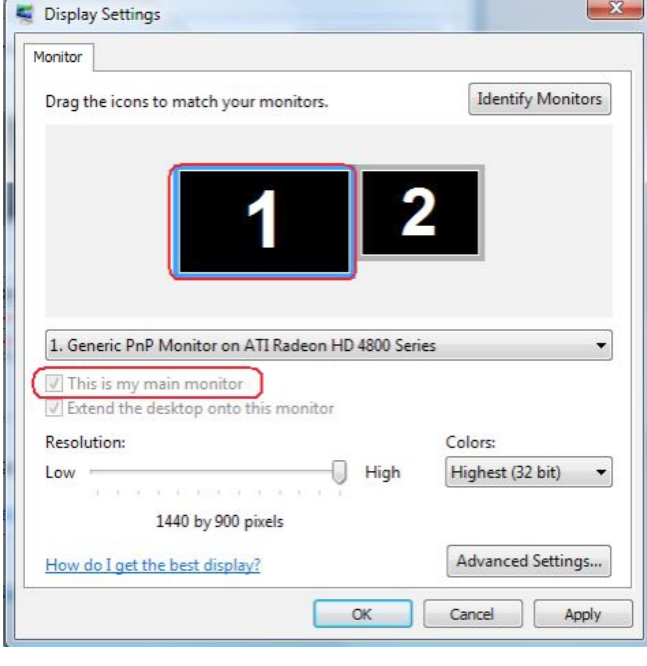

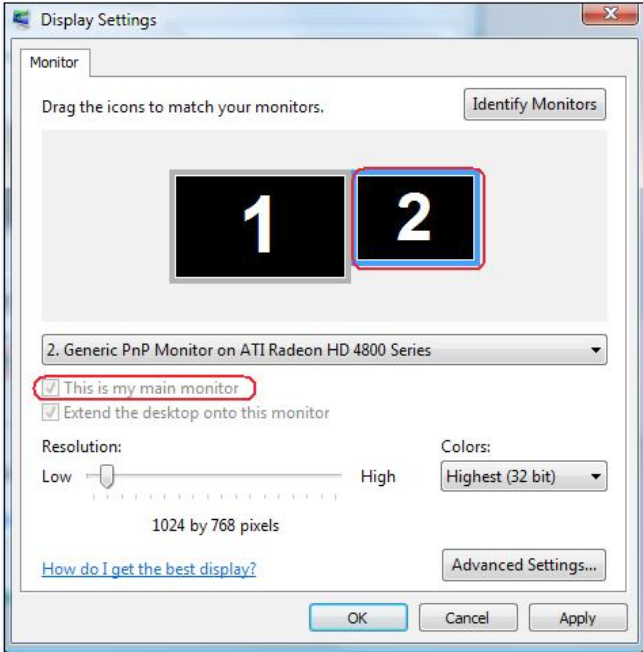

#### (ii) Windows® 7의 경우 8의 경우 8의 정우 8의 경우 8의 경우 8의 경우 8의 경우 8의 경우

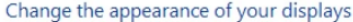

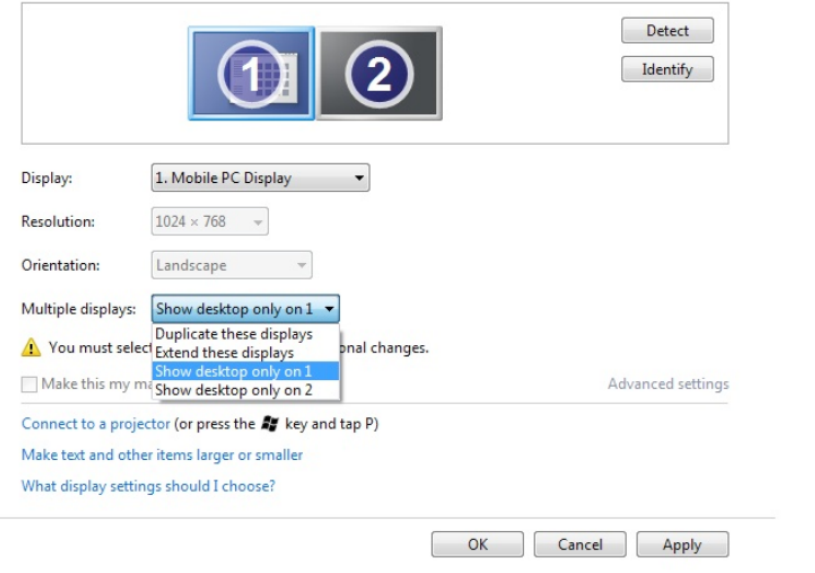

#### Change the appearance of your displays

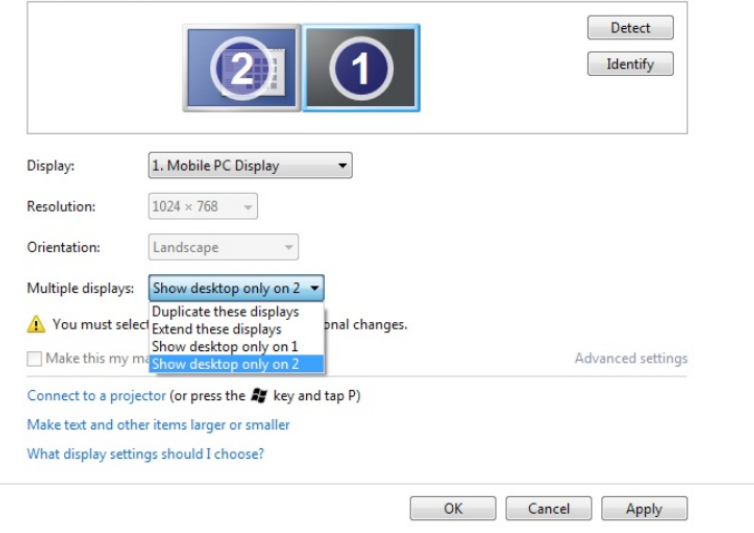

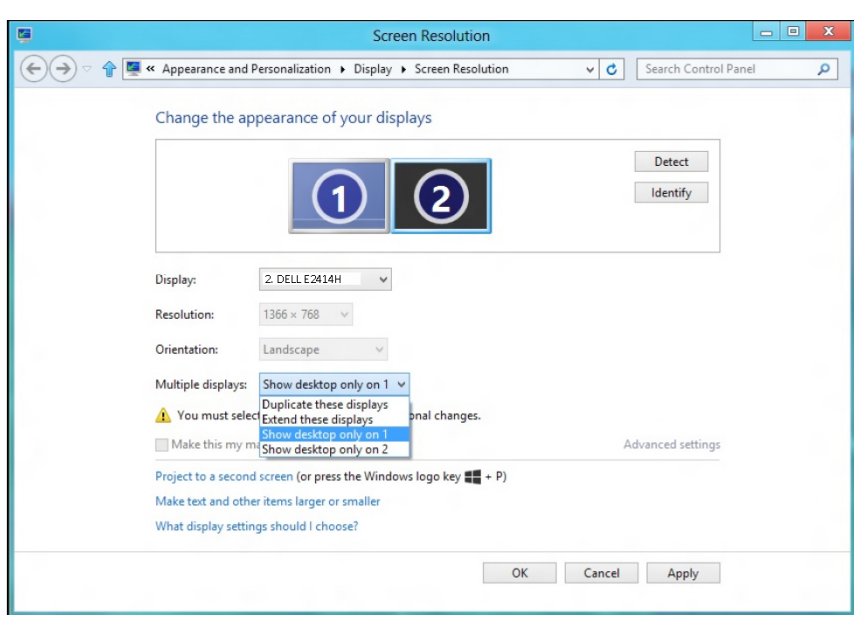

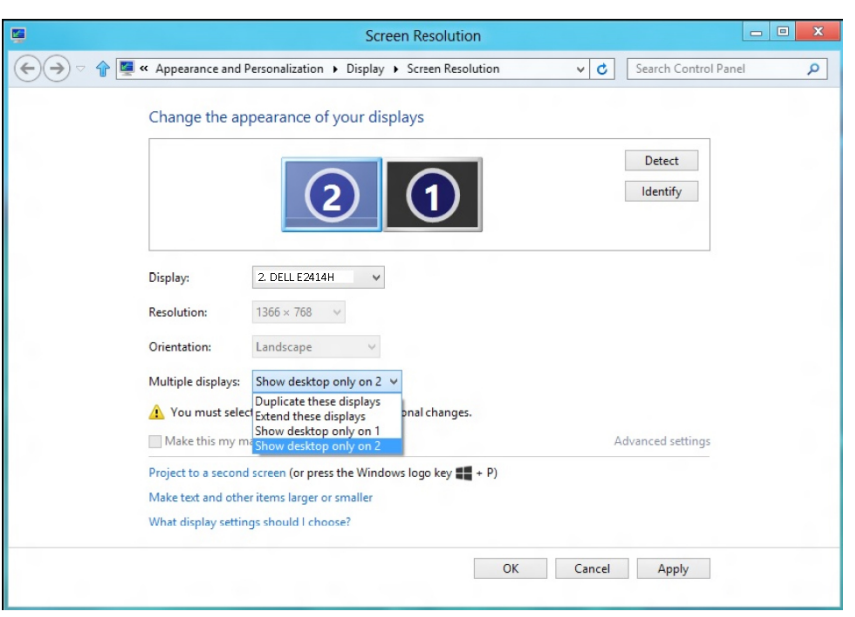